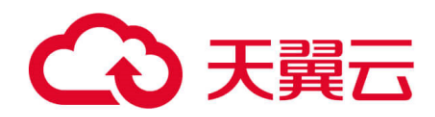

# NAT 网关 用户使用指南

天翼云科技有限公司

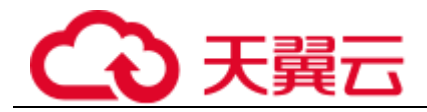

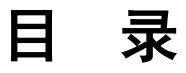

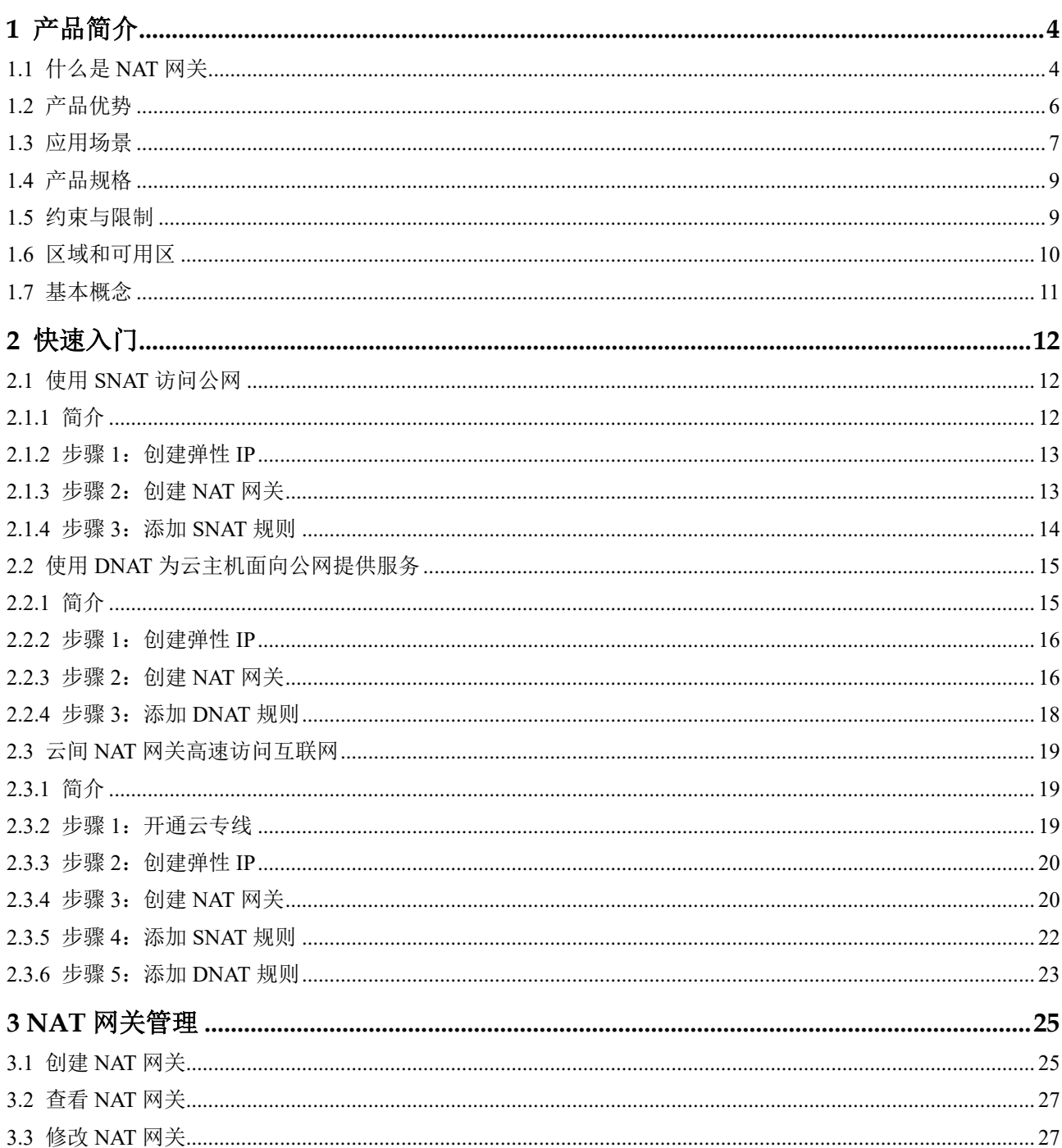

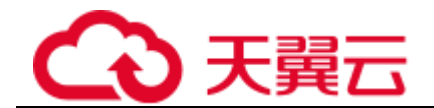

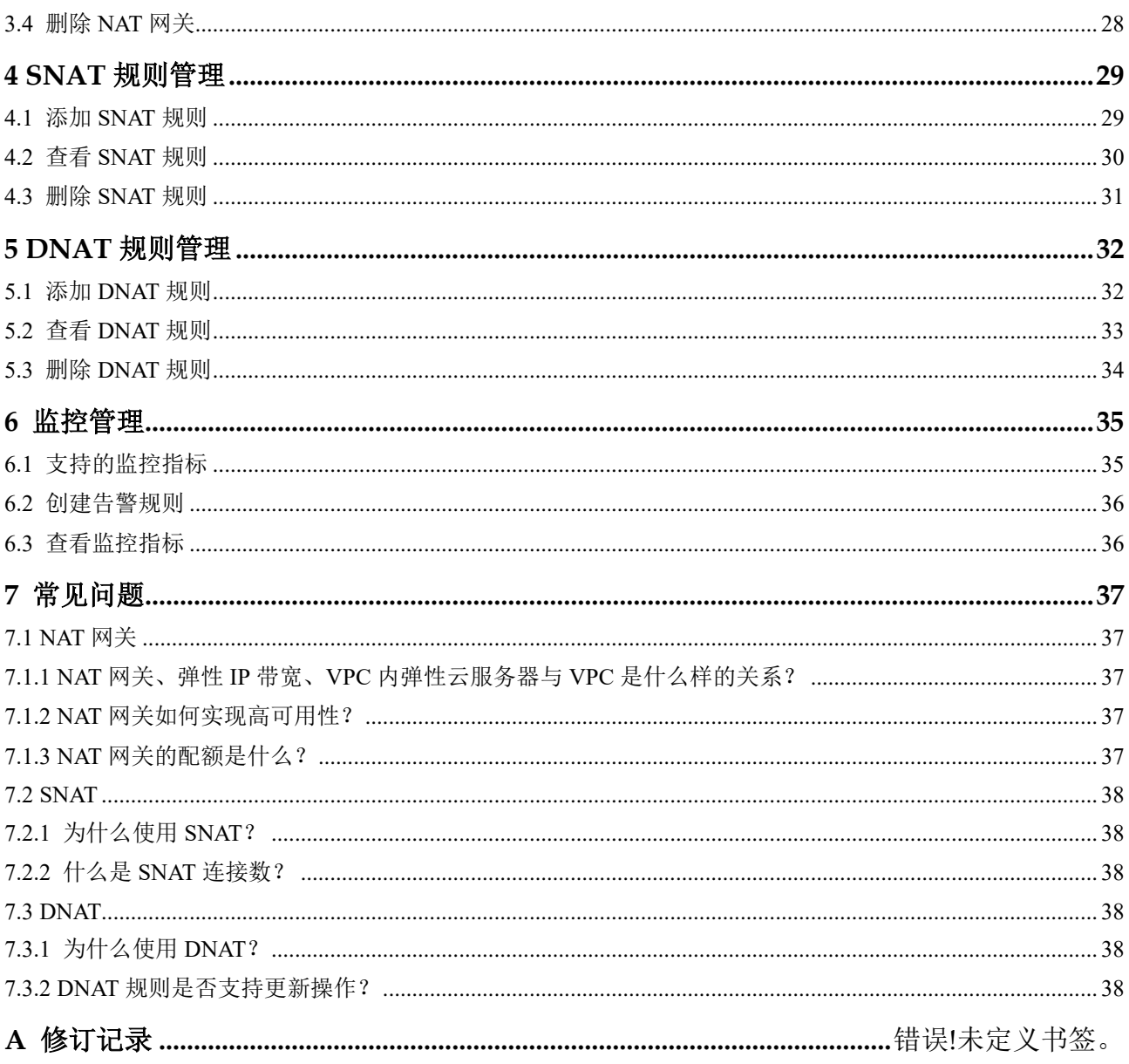

目录

<span id="page-3-0"></span>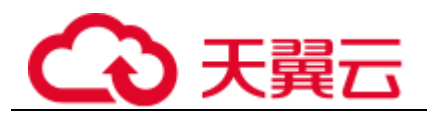

# **1** 产品简介

# <span id="page-3-1"></span>1.1 什么是 NAT 网关

NAT 网关(NAT Gateway)能够为虚拟私有云内的云主机(弹性云服务器、裸金属服务器)或者通过云 专线/VPN 接入虚拟私有云的本地数据中心的服务器,提供最高 20Gbit/s 能力的网络地址转换服务, 使多 个云主机可以共享弹性 IP 访问 Internet 或使云主机提供互联网服务。

NAT 网关分为 SNAT 和 DNAT 两个功能。

● SNAT 功能通过绑定弹性 IP, 实现私有 IP 向公有 IP 的转换, 可实现 VPC 内跨可用区的多个云主机 共享弹性 IP, 安全, 高效的访问互联网。

SNAT 架构如图 [1-1](#page-4-0) 所示。

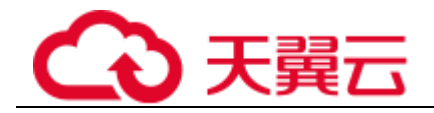

## <span id="page-4-0"></span>图1-1 SNAT 架构图

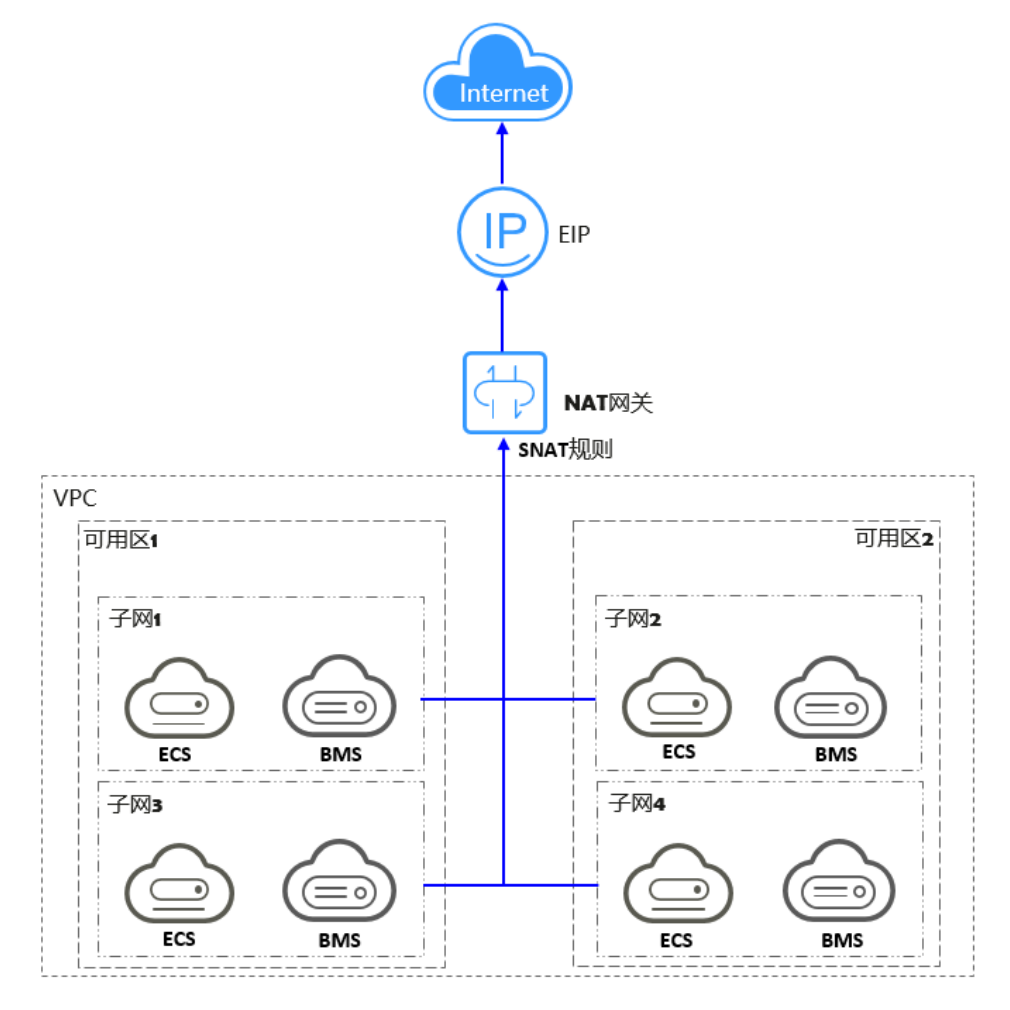

● DNAT 功能绑定弹性 IP, 可通过 IP 映射或端口映射两种方式, 实现 VPC 内跨可用区的多个云主机共 享弹性 IP, 为互联网提供服务。

DNAT 架构如图 [1-2](#page-5-1) 所示。

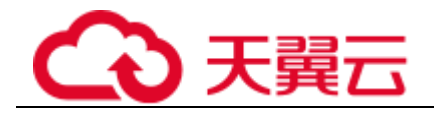

#### <span id="page-5-1"></span>图1-2 DNAT 架构图

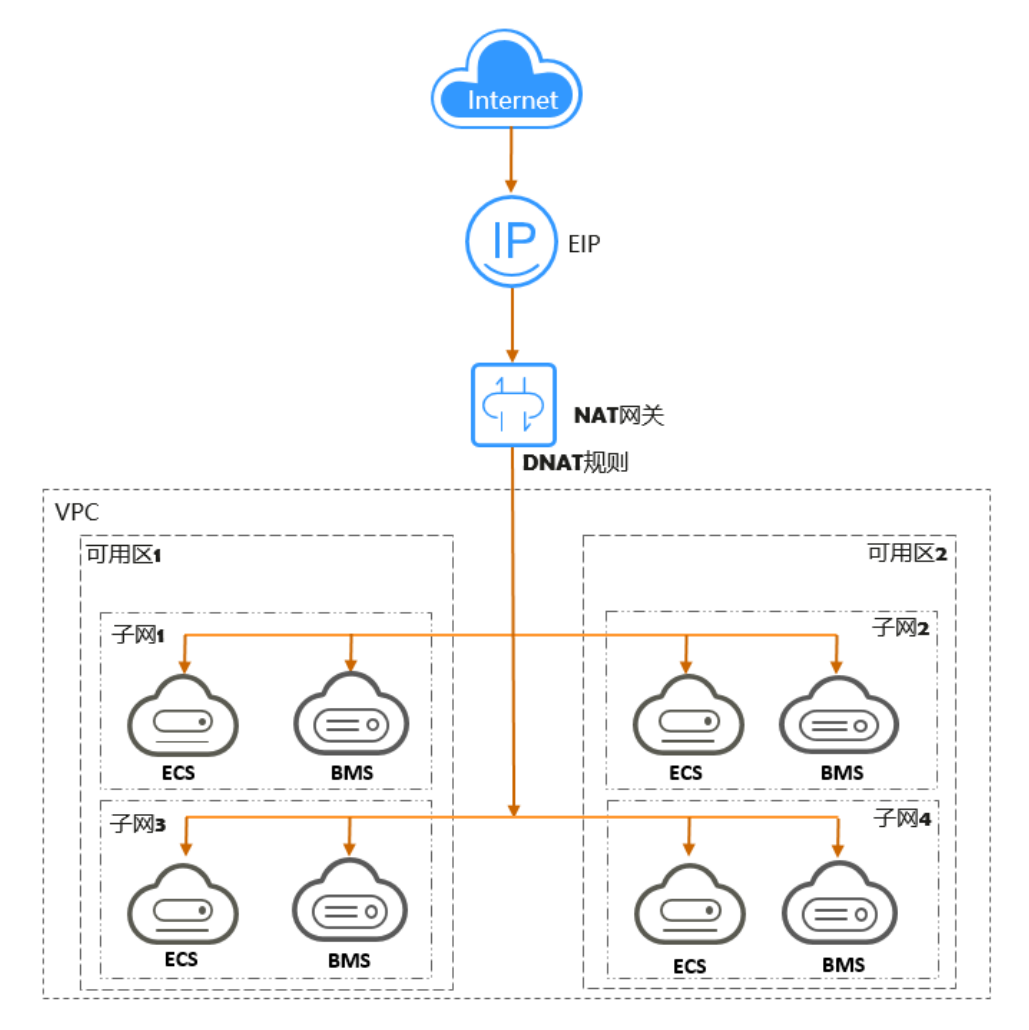

# <span id="page-5-0"></span>1.2 产品优势

NAT 网关具有以下几大优势:

⚫ 灵活部署

支持跨子网部署和跨可用区域部署。NAT 网关支持跨可用区部署,可用性高,单个可用区的任何故障都 不会影响 NAT 网关的业务连续性。NAT 网关的规格、公网 IP, 均可以随时调整。

⚫ 多样易用

多种网关规格可灵活选择。对 NAT 网关进行简单配置后,即可使用, 运维简单, 快速发放, 即开即用, 运行稳定可靠。

⚫ 降低成本

多个云主机共享使用弹性 IP。当您的私有 IP 地址通过 NAT 网关发送数据, 或您的应用面向互联网提供 服务时,NAT 网关服务将私有地址和公网地址进行转换。用户无需为云主机访问 Internet 创建多余的弹性 IP 和带宽资源,多个云主机共享使用弹性 IP,有效降低成本。

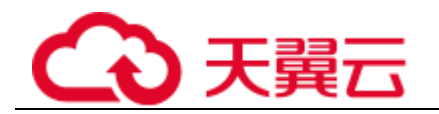

# <span id="page-6-0"></span>1.3 应用场景

## 使用 SNAT 访问公网

当 VPC 内的云主机需要访问公网,请求量大时,为了节省弹性 IP 资源并且避免云主机 IP 直接暴露在公 网上,您可以使用 NAT 网关的 SNAT 功能。VPC 中一个子网对应一条 SNAT 规则,一条 SNAT 规则配置 一个弹性 IP。NAT 网关为您提供不同规格的连接数,根据业务规划,您可以通过创建多条 SNAT 规则, 来实现共享弹性 IP 资源。

使用 SNAT 访问公网场景组网图如图 [1-3](#page-6-1) 所示。

## <span id="page-6-1"></span>图1-3 使用 SNAT 访问公网

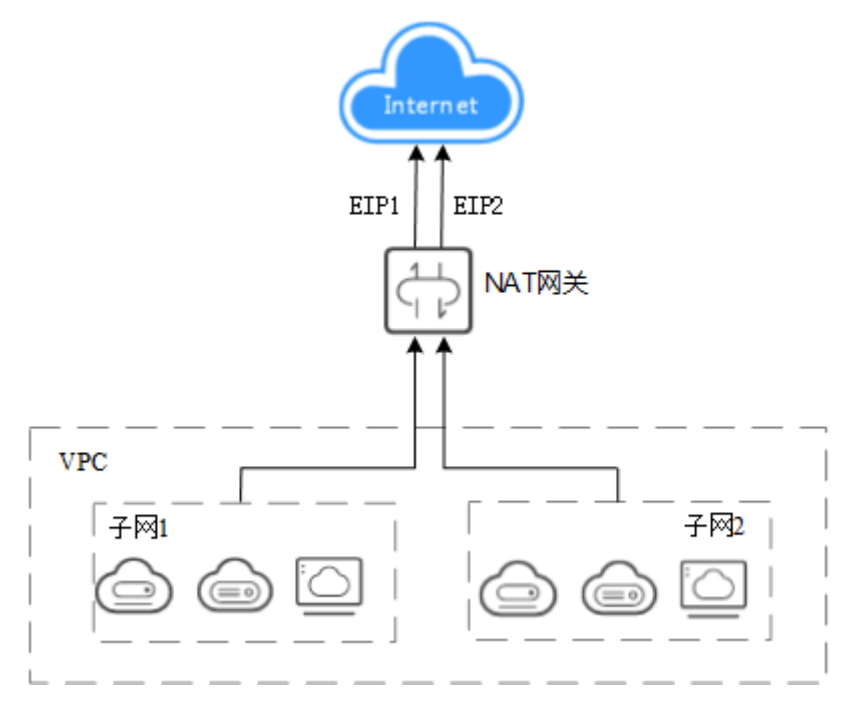

## 使用 DNAT 为云主机面向公网提供服务

当 VPC 内的云主机需要面向公网提供服务时,可以使用 NAT 网关的 DNAT 功能。

DNAT 功能绑定弹性 IP, 可通过端口映射方式, NAT 网关会将以指定的协议和端口访问该弹性 IP 的请求 转发到目标云主机实例的指定端口上。也可通过 IP 映射方式, 为云主机配置了一个弹性 IP, 任何访问该 弹性 IP 的请求都将转发到目标云主机实例上。使多个云主机共享弹性 IP 和带宽,精确的控制带宽资源。

一个云主机配置一条 DNAT 规则,如果有多个云主机需要为公网提供服务,可以通过配置多条 DNAT 规 则来共享一个或多个弹性 IP 资源。

使用 DNAT 为公网提供服务场景组网图如图 [1-4](#page-7-0) 所示。图中示例的云主机类型均可以替换为弹性云服务 器,裸金属服务器中的任何一个。。

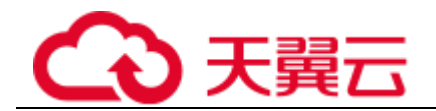

## <span id="page-7-0"></span>图1-4 使用 DNAT 为云主机面向公网提供服务

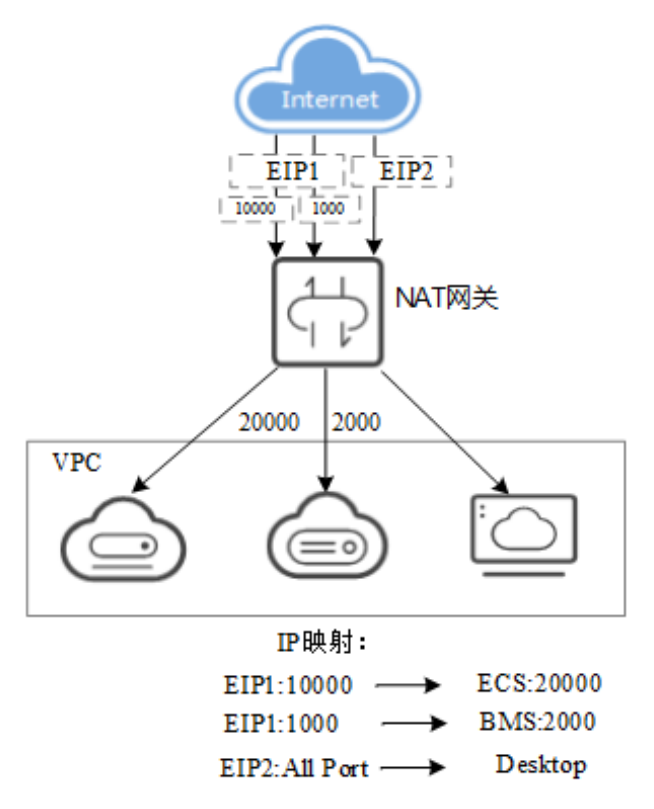

# 使用 SNAT 或 DNAT 高速访问互联网

用户线下私有云或跨区域使用云专线/VPN 接入虚拟私有云的用户,若有大量的服务器需要实现安全,可 靠,高速的访问互联网,或者为互联网提供服务,可通过 NAT 网关的 SNAT 功能或 DNAT 功能来实现。 例如各类互联网、游戏、电商、金融等企业的跨云场景。

云间 NAT 网关高速访问互联网场景图如图 [1-5](#page-7-1) 所示。

## <span id="page-7-1"></span>图1-5 使用 SNAT 或 DNAT 高速访问互联网

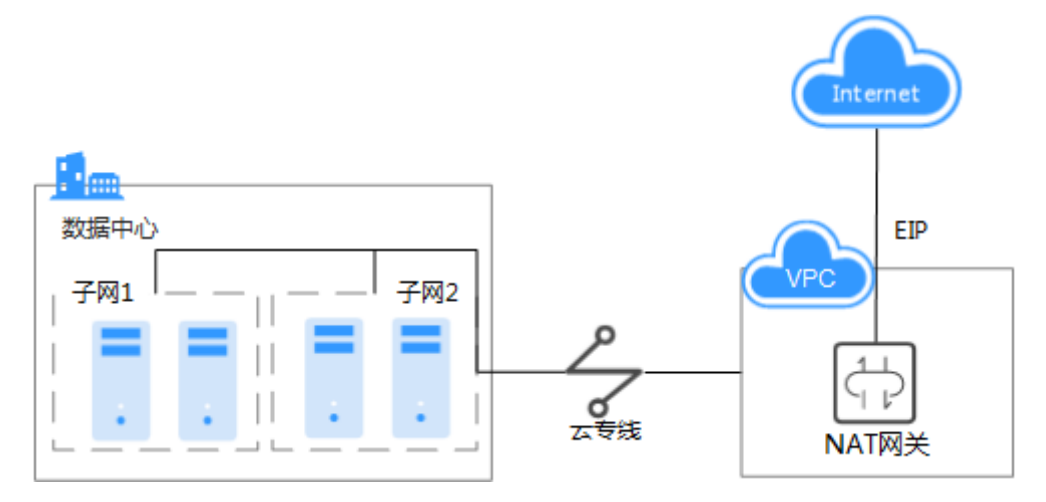

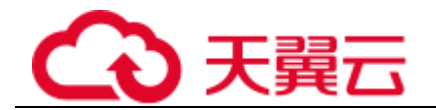

# <span id="page-8-0"></span>1.4 产品规格

NAT 网关的规格指 NAT 网关支持的 SNAT 最大连接数。

SNAT 连接数: 由源 IP 地址、源端口、目的 IP 地址、目的端口、传输层协议这五个元素组成的集合视为 一条连接。其中源 IP 地址和源端口指 SNAT 转换之后的弹性 IP 和它的端口。连接能够区分不同会话,并 且对应的会话是唯一的。

NAT 网关数据的吞吐量被确定为 DNAT 规则的弹性 IP 的带宽之和,例如,一个 NAT 网关有两条 DNAT 规则,其中绑定到第一条规则的 EIP 带宽为 10Mbit/s,绑定到第二条规则的 EIP 带宽为 5Mbit/s, 则 NAT 网关的吞吐量为 15Mbit/s。

在创建 NAT 网关时,请根据您的网络规划,合理选择 NAT 网关的规格。NAT 网关支持的规格如表 [1-1](#page-8-2) 所示。

### <span id="page-8-2"></span>表1-1 NAT 网关规格

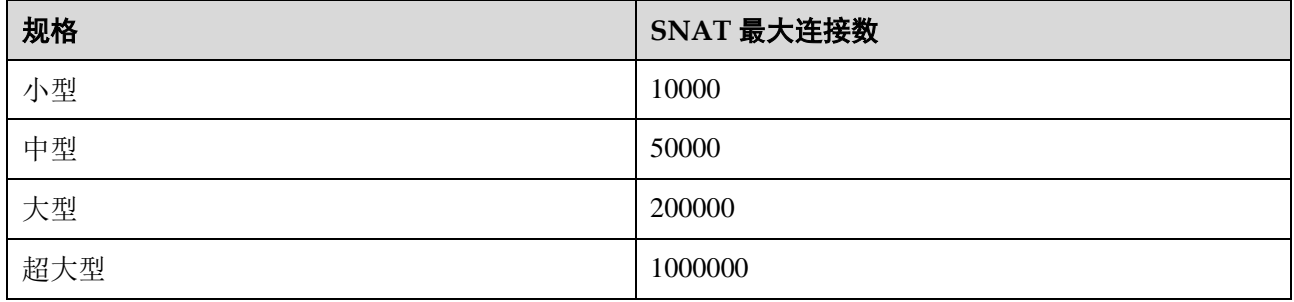

#### □说明

● 为避免因连接数超过 NAT 网关规格最大值,从而影响业务的情况,建议在云监控中设置 NAT 网关监控指标,并为 SNAT 连接数合理设置告警。

<span id="page-8-1"></span>● DNAT 规则与 NAT 网关的规格无关, NAT 网关支持最多添加 200 条 DNAT 规则。

# 1.5 约束与限制

关于 NAT 网关的使用,您需要注意以下几点:

- 同一个 NAT 网关下的多条规则可以复用同一个弹性 IP,不同网关下的规则必须使用不同的弹性 IP。
- 每个 VPC 支持的 NAT 网关数为 1。
- 用户不能在 VPC 下手动添加默认路由。
- VPC 内的每个子网只能添加一条 SNAT 规则。
- SNAT 和 DNAT 不能共用同一个弹性 IP。
- DNAT 规则不支持将弹性 IP 绑定到虚拟 IP。
- ⚫ 当云主机同时配置弹性 IP 服务和 NAT 网关服务时,数据均通过弹性 IP 转发。

● SNAT 规则中添加的自定义网段,对于虚拟私有云的配置,必须是虚拟私有云子网网段的子集,不能 相等。

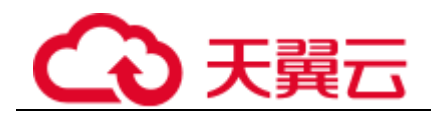

- SNAT 规则中添加的自定义网段,对于云专线的配置,必须是云专线侧网段,且不能与虚拟私有云侧 的网段冲突。
- <span id="page-9-0"></span>● 一个云主机的一个端口对应一条 DNAT 规则, 一个端口只能映射到一个 EIP, 不能映射到多个 EIP。

# 1.6 区域和可用区

## 什么是区域、可用区?

我们用区域和可用区来描述数据中心的位置,您可以在特定的区域、可用区创建资源。

⚫ 区域(Region)指物理的数据中心。每个区域完全独立,这样可以实现最大程度的容错能力和稳定 性。资源创建成功后不能更换区域。

可用区(AZ, Availability Zone)是同一区域内, 电力和网络互相隔离的物理区域, 一个可用区不受 其他可用区故障的影响。一个区域内可以有多个可用区,不同可用区之间物理隔离,但内网互通,既保 障了可用区的独立性,又提供了低价、低时延的网络连接。

图 [1-6](#page-9-1) 阐明了区域和可用区之间的关系。

## <span id="page-9-1"></span>图1-6 区域和可用区

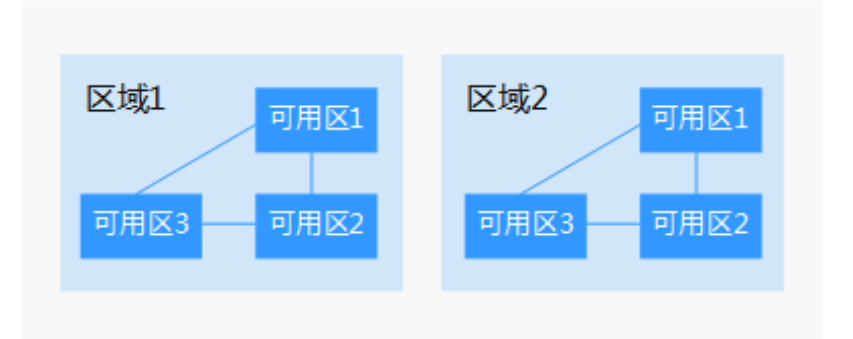

## 如何选择区域?

建议就近选择靠近您或者您的目标用户的区域,这样可以减少网络时延,提高访问速度。

## 如何选择可用区?

是否将资源放在同一可用区内,主要取决于您对容灾能力和网络时延的要求。

- ⚫ 如果您的应用需要较高的容灾能力,建议您将资源部署在同一区域的不同可用区内。
- 如果您的应用要求实例之间的网络延时较低,则建议您将资源创建在同一可用区内。

## 区域和终端节点

当您通过 API 使用资源时,您必须指定其区域终端节点。请向管理员获取区域和终端节点信息。

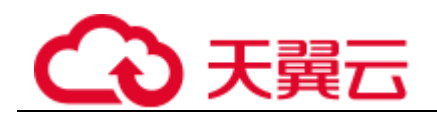

# <span id="page-10-0"></span>1.7 基本概念

## 弹性 IP

弹性 IP 地址为可以直接访问 Internet 的 IP 地址。私有 IP 地址为云平台内局域网络所有的 IP 地址, 私有 IP 地址禁止出现在 Internet 中。

弹性 IP 是基于互联网上的静态 IP 地址,将弹性 IP 地址和子网中关联的弹性云服务器绑定,可以实现 VPC 中的弹性云服务器通过固定的公网 IP 地址与互联网互通。

一个弹性 IP 只能给一个弹性云服务器使用。

## SNAT 连接

由源 IP 地址、源端口、目的 IP 地址、目的端口、传输层协议这五个元素组成的集合视为一条连接。其中 源 IP 地址和源端口指 SNAT 转换之后的弹性 IP 和它的端口。连接能够区分不同会话,并且对应的会话是 唯一的。

## DNAT 连接

DNAT 功能绑定弹性 IP, 可通过 IP 映射或端口映射两种方式, 实现 VPC 内跨可用区的多个云主机共享弹 性 IP, 为互联网提供服务。

<span id="page-11-0"></span>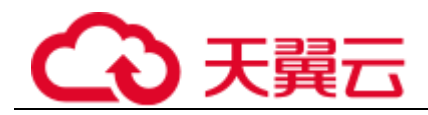

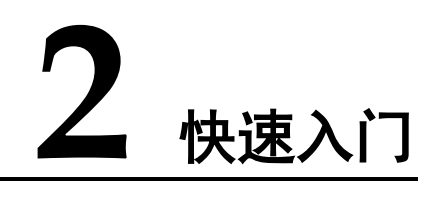

# <span id="page-11-1"></span>2.1 使用 SNAT 访问公网

## <span id="page-11-2"></span>2.1.1 简介

当多个云主机(弹性云服务器、裸金属服务器)在没有绑定弹性 IP 的情况下需要访问公网,为了节省弹 性 IP 资源并且避免云主机 IP 直接暴露在公网上,可以通过 NAT 网关共享弹性 IP 的方式访问公网,可以 按照图 [2-1](#page-11-3) 所示, 实现无弹性 IP 的云主机访问公网。

## <span id="page-11-3"></span>图2-1 无弹性 IP 的云主机访问公网流程图

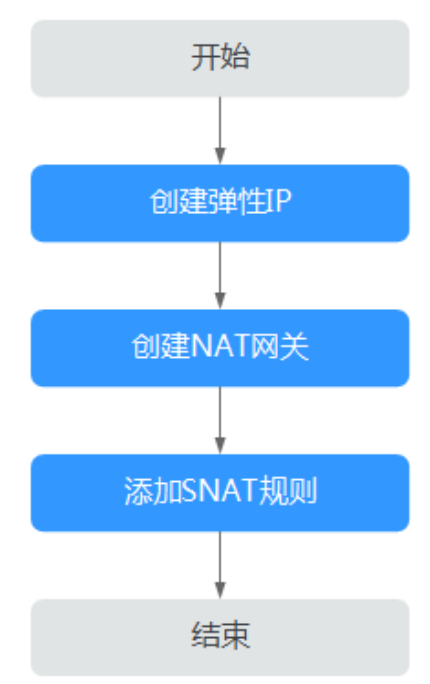

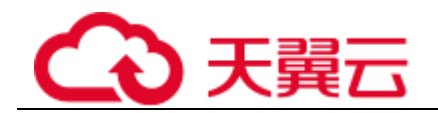

## <span id="page-12-0"></span>2.1.2 步骤 1: 创建弹性 IP

## 操作场景

通过创建弹性 IP 来实现 VPC 中的云主机以 NAT 网关的形式共享弹性 IP 访问公网。

## 操作步骤

详细步骤请参考《虚拟私有云用户指南》,这里创建弹性 IP 后, 无需绑定云主机。

## <span id="page-12-1"></span>2.1.3 步骤 2: 创建 NAT 网关

## 操作场景

如果您要通过 NAT 网关访问公网或为公网提供服务,则需要创建 NAT 网关。

## 前提条件

- ⚫ 创建 NAT 网关必须指定 NAT 网关所在 VPC、子网、NAT 网关规格。
- ⚫ 确认 VPC 下没有默认路由。

## 操作步骤

- 1. 登录管理控制台。
- 2. 在系统首页,单击"网络 > NAT 网关"。
- 3. 在 NAT 网关页面,单击"创建 NAT 网关",进入 NAT 网关创建页面。

### 图2-2 创建 NAT 网关页面

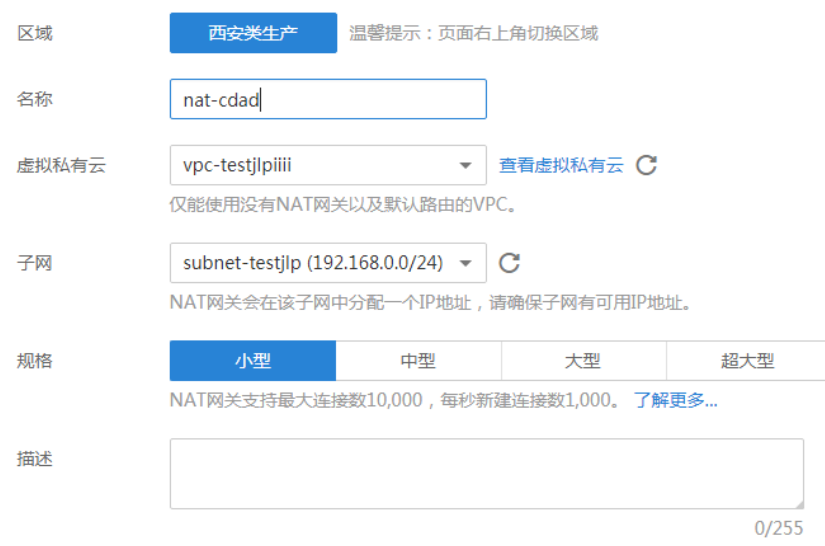

4. 根据界面提示, 配置 NAT 网关的基本信息, 配置参数请参见表 [2-1](#page-13-1)。

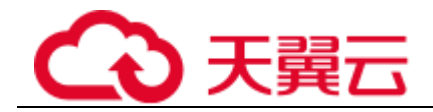

#### <span id="page-13-1"></span>表2-1 参数说明

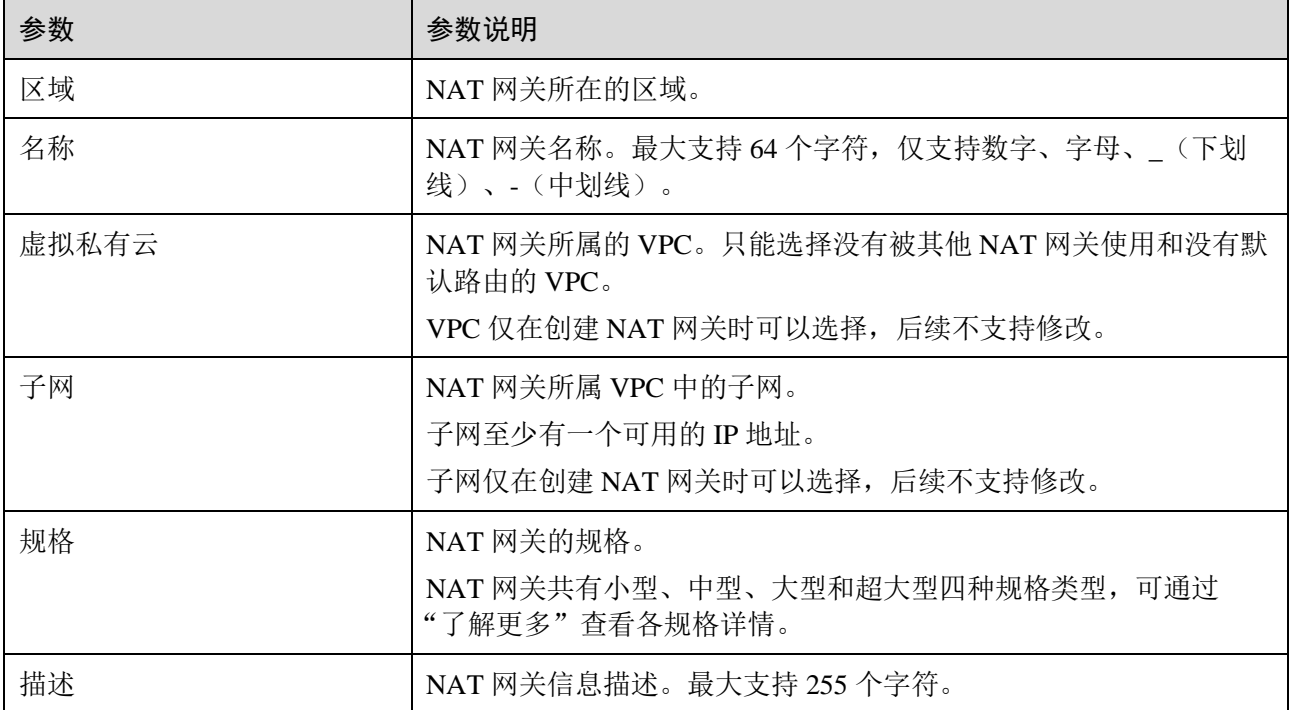

5. 单击"立即创建",在"规格确认"页面,您可以再次核对 NAT 网关信息。

6. 确认无误后,单击"提交",开始创建 NAT 网关。

NAT 网关的创建过程一般需要 1-5 分钟。

7. 在"NAT 网关"列表,查看 NAT 网关状态。

## <span id="page-13-0"></span>2.1.4 步骤 3: 添加 SNAT 规则

## 操作场景

NAT 网关创建成功后,您需要创建 SNAT 规则。通过创建 SNAT 规则, 您可以将该子网下的云主机通过 共享弹性 IP 访问互联网。

一个子网或一条网段对应一条 SNAT 规则, 如果 VPC 中有多个子网或网段需要访问公网, 则可以通过创 建多个 SNAT 规则实现共享弹性 IP 资源。

## 前提条件

NAT 网关创建成功。

- 1. 登录管理控制台。
- 2. 在系统首页,单击"网络 > NAT 网关"。
- 3. 在 NAT 网关页面,单击需要添加 SNAT 规则的 NAT 网关名称。
- 4. 在 SNAT 规则页签中,单击"添加 SNAT 规则"。

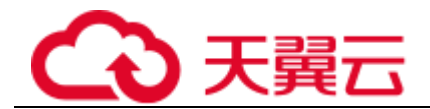

#### 5. 根据界面提示, 配置添加 SNAT 规则参数。配置参数请参见表 [2-2](#page-14-2)。

#### <span id="page-14-2"></span>表2-2 参数说明

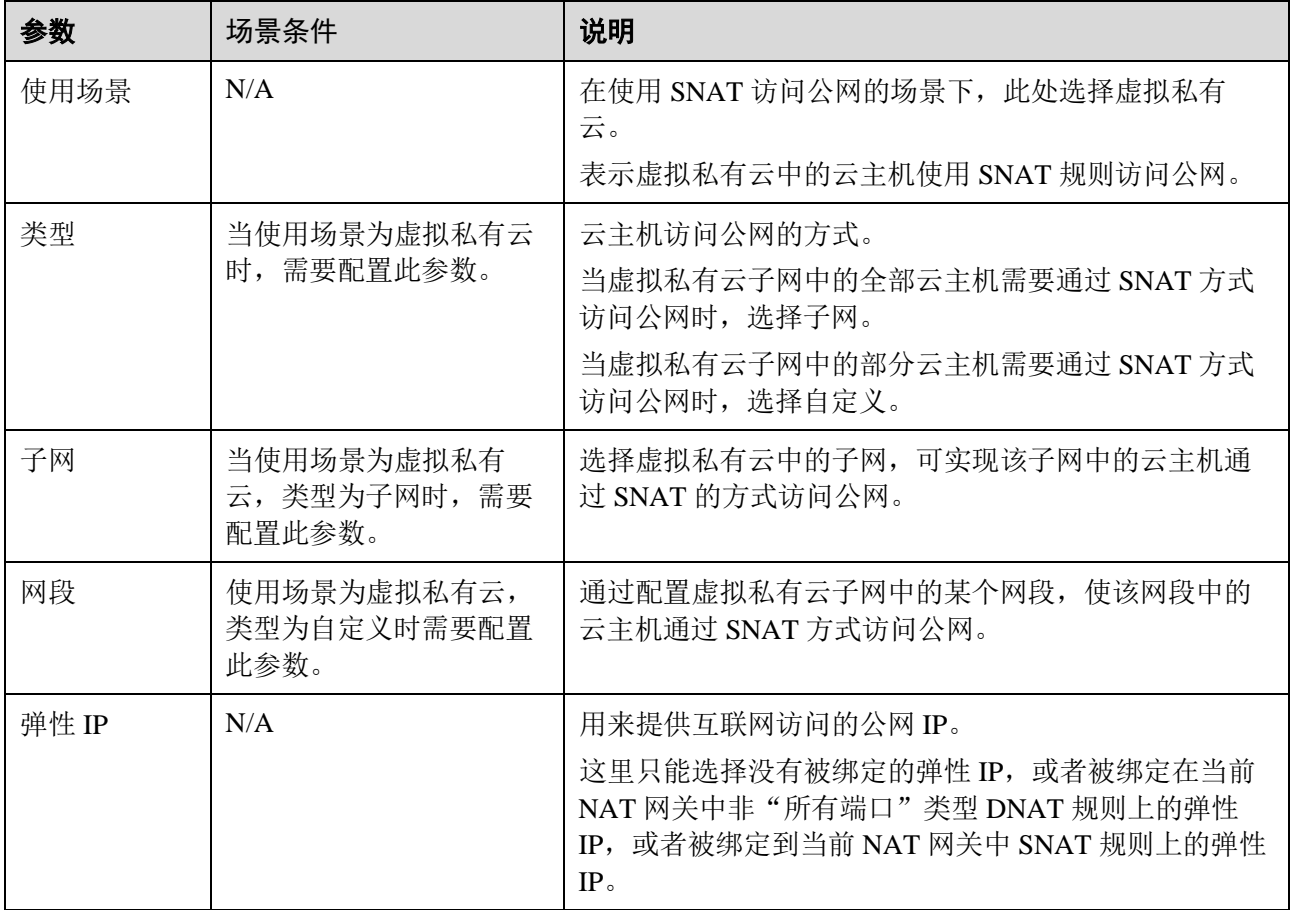

6. 配置完成后,单击确定,完成"SNAT 规则"创建。

## □说明

<span id="page-14-0"></span>根据您的业务需求,可以为一个 NAT 网关添加多条 SNAT 规则。

# 2.2 使用 DNAT 为云主机面向公网提供服务

## <span id="page-14-1"></span>2.2.1 简介

VPC 内的一个或多个云主机(弹性云服务器、裸金属服务器)需要面向公网提供服务时,可以根据图 [2-3](#page-15-2) 实现对公网提供服务。

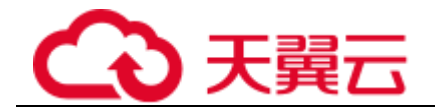

## <span id="page-15-2"></span>图2-3 面向公网提供服务流程图

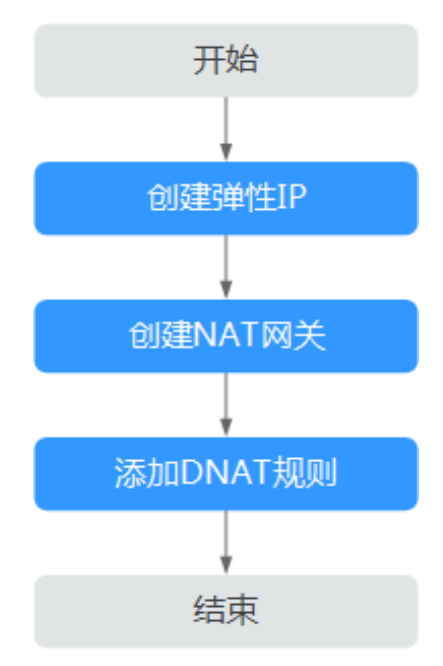

## <span id="page-15-0"></span>2.2.2 步骤 1: 创建弹性 IP

## 操作场景

通过创建弹性 IP 来实现 VPC 中的云主机通过 NAT 的方式为互联网提供服务。

## 操作步骤

详细步骤请参考《虚拟私有云用户指南》,这里创建弹性 IP 后, 无需绑定云主机。

## <span id="page-15-1"></span>2.2.3 步骤 2: 创建 NAT 网关

## 操作场景

如果您要通过 NAT 网关访问公网或为公网提供服务,则需要创建 NAT 网关。

## 前提条件

- ⚫ 创建 NAT 网关必须指定 NAT 网关所在 VPC、子网、NAT 网关规格。
- ⚫ 确认 VPC 下没有默认路由。

- 1. 登录管理控制台。
- 2. 在系统首页,单击"网络 > NAT 网关"。
- 3. 在 NAT 网关页面,单击"创建 NAT 网关",进入 NAT 网关创建页面。

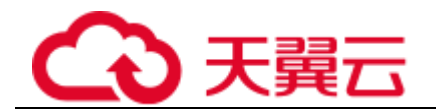

## 图2-4 创建 NAT 网关页面

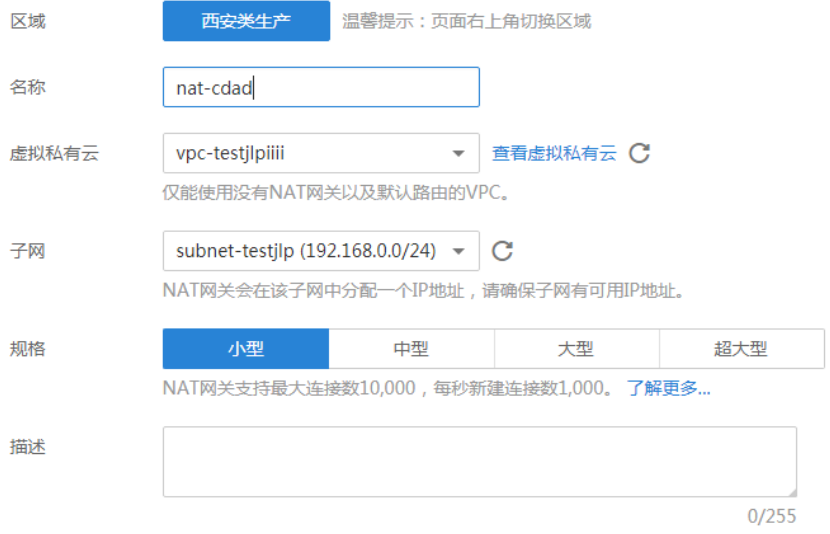

4. 根据界面提示,配置 NAT 网关的基本信息,配置参数请参见表 [2-3](#page-16-0)。

#### <span id="page-16-0"></span>表2-3 参数说明

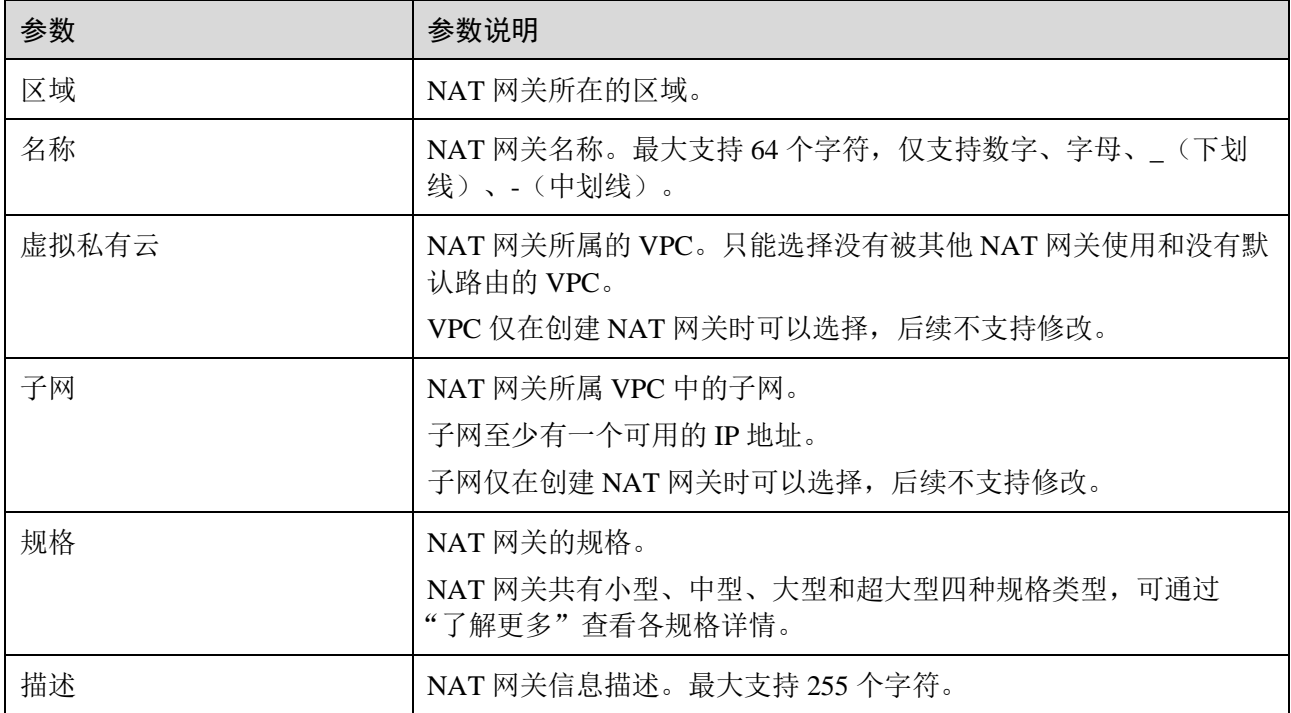

5. 单击"立即创建",在"规格确认"页面,您可以再次核对 NAT 网关信息。

6. 确认无误后,单击"提交",开始创建 NAT 网关。

NAT 网关的创建过程一般需要 1-5 分钟。

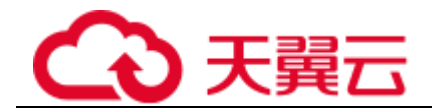

7. 在"NAT 网关"列表,查看 NAT 网关状态。

## <span id="page-17-0"></span>2.2.4 步骤 3: 添加 DNAT 规则

## 操作场景

NAT 网关创建后,通过添加 DNAT 规则,则可以通过映射方式将您 VPC 内的云主机对互联网提供服务。

一个云主机的一个端口对应一条 DNAT 规则,如果您有多个云主机需要为互联网提供服务,则需要创建 多条 DNAT 规则。

## 操作前提

已成功创建 NAT 网关。

## 操作步骤

- 1. 登录管理控制台。
- 2. 在系统首页,单击"网络 > NAT 网关"。
- 3. 在 NAT 网关页面,单击需要添加 DNAT 规则的 NAT 网关名称。
- 4. 在 NAT 网关详情页面中,单击"DNAT 规则"页签。
- 5. 在 DNAT 规则页签中,单击"添加 DNAT 规则"。
- 6. 根据界面提示,配置添加 DNAT 规则参数,详情请参见表 [2-4](#page-17-1)。

## <span id="page-17-1"></span>表2-4 DNAT 规则参数说明

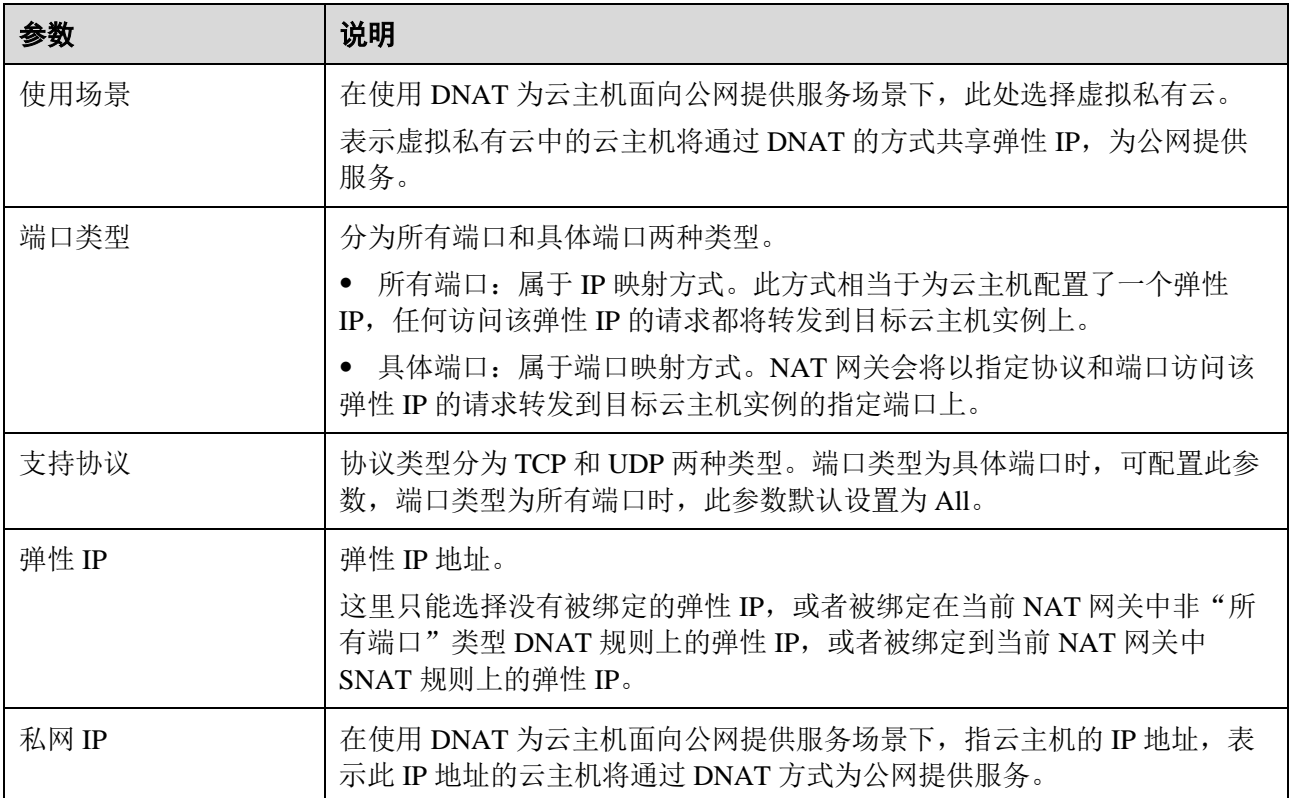

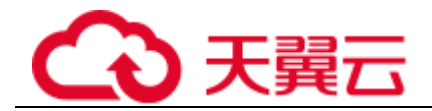

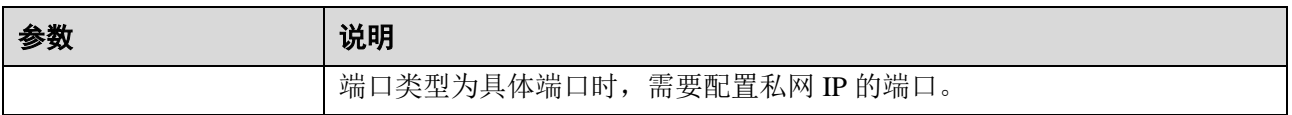

<span id="page-18-0"></span>7. 配置完成后,单击"确定",完成"DNAT 规则"创建。

# 2.3 云间 NAT 网关高速访问互联网

## <span id="page-18-1"></span>2.3.1 简介

用户本地数据中心的服务器需要访问公网或为公网提供服务时,NAT 网关可为您提供高效、优质的网络 服务。可以通过开通云专线或 VPN 实现本地数据中心上云,然后创建 NAT 网关,通过配置 SNAT 规则 实现访问公网或配置 DNAT 规则为互联网提供服务。此快速入门流程以云专线用户为例,本地数据中心 用户访问公网快速入门流程如图 [2-5](#page-18-3) 所示。

## <span id="page-18-3"></span>图2-5 本地数据中心用户访问公网流程图

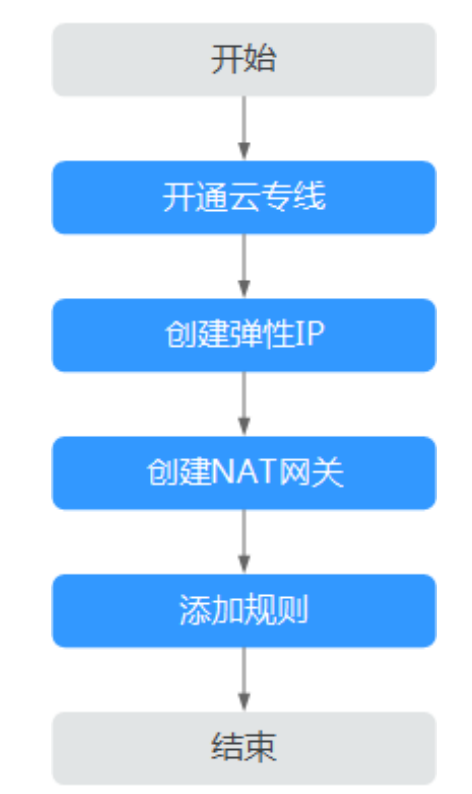

## <span id="page-18-2"></span>2.3.2 步骤 1:开通云专线

## 操作场景

用户本地数据中心的服务器需要通过 NAT 网关实现访问公网或为公网提供服务,需要先通过云专线接入 虚拟私有云。

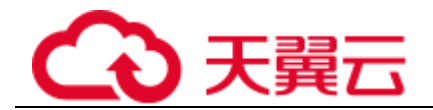

## 操作步骤

- 1. 登录控制台。
- 2. 在管理控制台左上角单击 ◎ 图标, 选择区域和项目。
- 3. 在系统首页,单击"网络 > 云专线"。

4. 导航栏选择"云专线 > 物理专线 ",在物理专线页面,创建物理专线,详细步骤请参考《云专线 用户指南》。

5. 导航栏选择"云专线 > 虚拟网关 ", 在虚拟网关页面, 创建虚拟网关, 在"创建虚拟网关"对话 框中,输入对应的参数,其中"VPC 网段"建议设置为"0.0.0.0/0"。 详细步骤请参考《云专线用户指南》。

6. 导航栏选择"云专线 > 虚拟接口 "在控制台虚拟接口页面,创建虚拟接口,在"创建虚拟接口" 对话框中,输入对应的参数。详细步骤请参考《云专线用户指南》。

## <span id="page-19-0"></span>2.3.3 步骤 2: 创建弹性 IP

## 操作场景

通过创建弹性 IP 来实现云专线/VPN 接入云平台的用户,以 NAT 网关的形式共享弹性 IP 访问公网或为公 网提供服务。

## 操作步骤

详细步骤请参考《虚拟私有云用户指南》,这里创建弹性 IP 后, 无需绑定云主机。

## <span id="page-19-1"></span>2.3.4 步骤 3: 创建 NAT 网关

## 操作场景

如果您要通过 NAT 网关访问公网或为公网提供服务,则需要创建 NAT 网关。

## 前提条件

- ⚫ 创建 NAT 网关必须指定 NAT 网关所在 VPC、子网、NAT 网关规格。
- ⚫ 确认 VPC 下没有默认路由。

- 1. 登录管理控制台。
- 2. 在系统首页,单击"网络 > NAT 网关"。
- 3. 在 NAT 网关页面,单击"创建 NAT 网关",进入 NAT 网关创建页面。

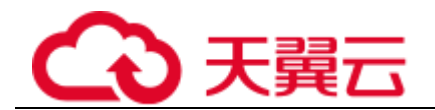

## 图2-6 创建 NAT 网关页面

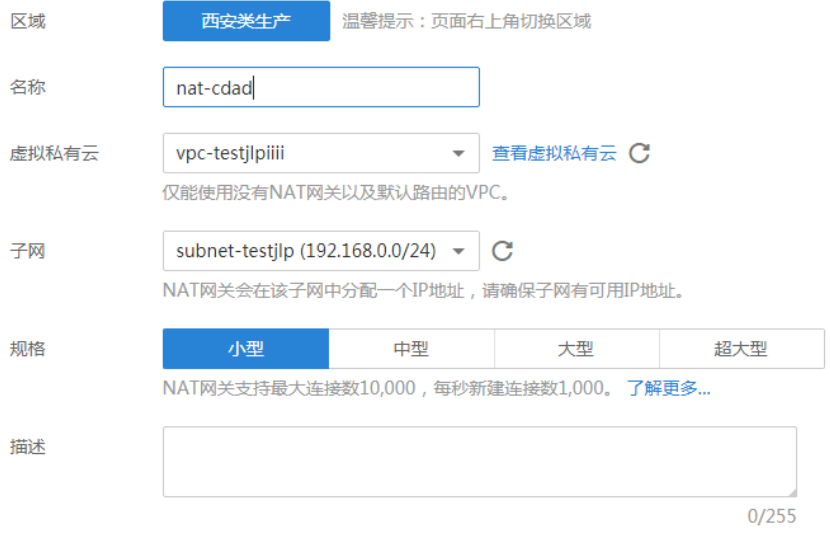

4. 根据界面提示,配置 NAT 网关的基本信息,配置参数请参见表 [2-5](#page-20-0)。

#### <span id="page-20-0"></span>表2-5 参数说明

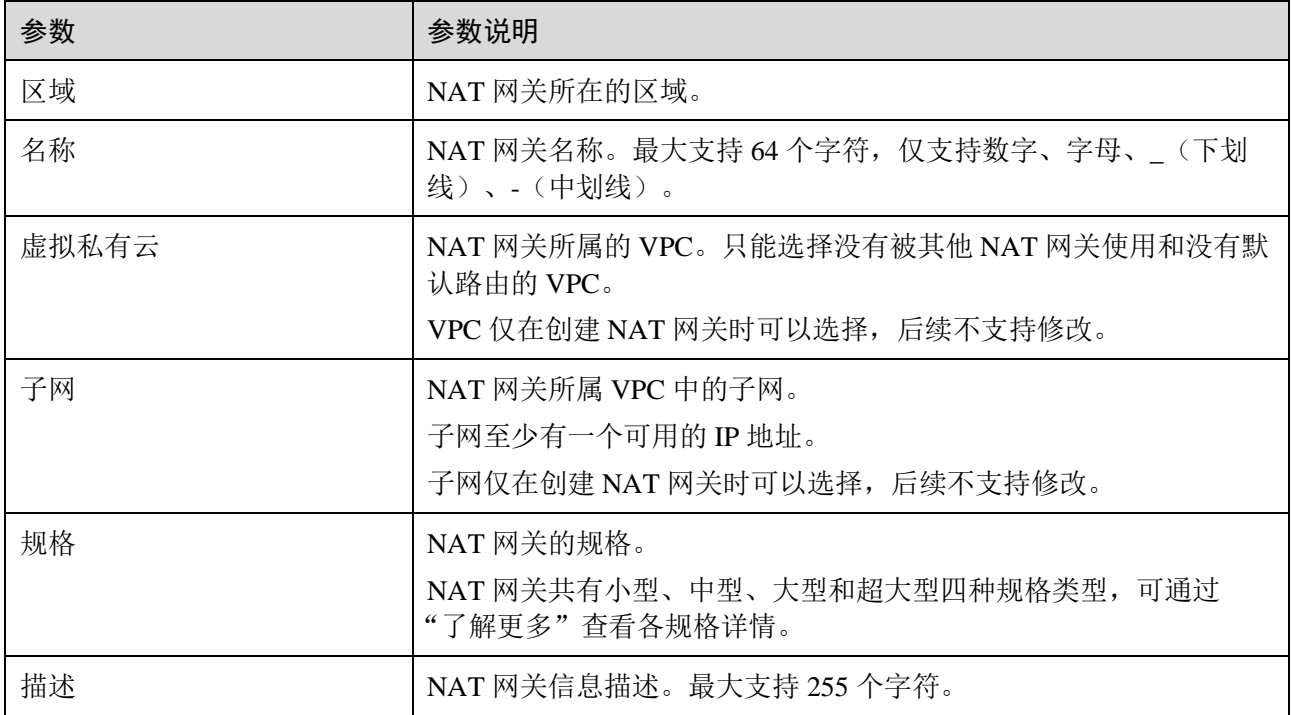

5. 单击"立即创建",在"规格确认"页面,您可以再次核对 NAT 网关信息。

6. 确认无误后,单击"提交",开始创建 NAT 网关。

NAT 网关的创建过程一般需要 1-5 分钟。

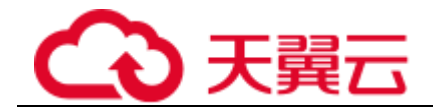

7. 在"NAT 网关"列表,查看 NAT 网关状态。

## <span id="page-21-0"></span>2.3.5 步骤 4: 添加 SNAT 规则

## 操作场景

NAT 网关创建成功后,您可以为 NAT 网关添加 SNAT 规则。通过添加 SNAT 规则,云专线用户侧端的服 务器可以通过共享弹性 IP 访问互联网。

一个网段对应一条 SNAT 规则, 如果云专线用户侧有多个网段中的服务器需要访问公网, 则可以通过创 建多个 SNAT 规则实现共享一个或多个弹性 IP 资源。

## 操作前提

NAT 网关创建成功。

## 操作步骤

- 1. 登录管理控制台。
- 2. 在系统首页,单击"网络 > NAT 网关"。
- 3. 在 NAT 网关页面,单击需要添加 SNAT 规则的 NAT 网关名称。
- 4. 在 SNAT 规则页签中,单击"添加 SNAT 规则"。
- 5. 根据界面提示, 配置添加 SNAT 规则参数, 详情请参见表 [2-6](#page-21-1)。

#### <span id="page-21-1"></span>表2-6 SNAT 规则参数说明

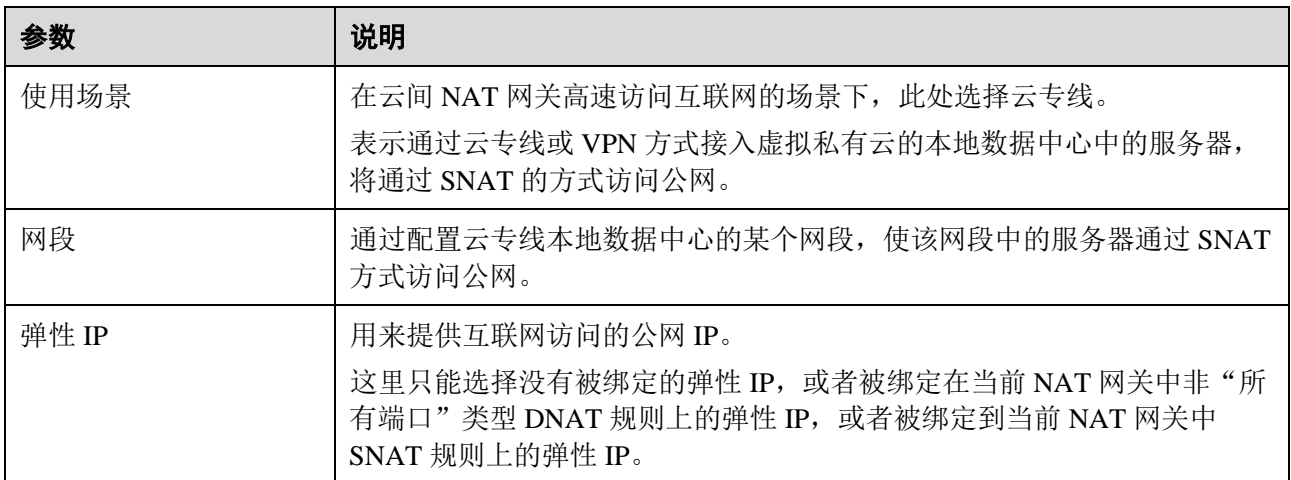

6. 配置完成后,单击确定,完成"SNAT 规则"创建。

7. 在 SNAT 规则列表中查看详情, 若"状态"为"运行中", 表示创建成功。

#### □说明

根据您的业务需求,可以为一个 NAT 网关添加多条 SNAT 规则。

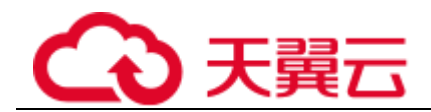

# <span id="page-22-0"></span>2.3.6 步骤 5: 添加 DNAT 规则

## 操作场景

NAT 网关创建后,添加 DNAT 规则,则可以通过映射方式将您本地数据中心的服务器对互联网提供服 务。

一个云主机的一个端口对应一条 DNAT 规则,如果您有多个云主机需要为互联网提供服务,则需要创建 多条 DNAT 规则来实现共享一个或多个弹性 IP 访问公网。

## 操作前提

已成功创建 NAT 网关。

## 操作步骤

- 1. 登录管理控制台。
- 2. 在系统首页,单击"网络 > NAT 网关"。
- 3. 在 NAT 网关页面,单击需要添加 DNAT 规则的 NAT 网关名称。
- 4. 在 NAT 网关详情页面中,单击"DNAT 规则"页签。
- 5. 在 DNAT 规则页签中,单击"添加 DNAT 规则"。
- 6. 根据界面提示,配置添加 DNAT 规则参数,详情请参见表 [2-7](#page-22-1)。

#### <span id="page-22-1"></span>表2-7 DNAT 规则参数说明

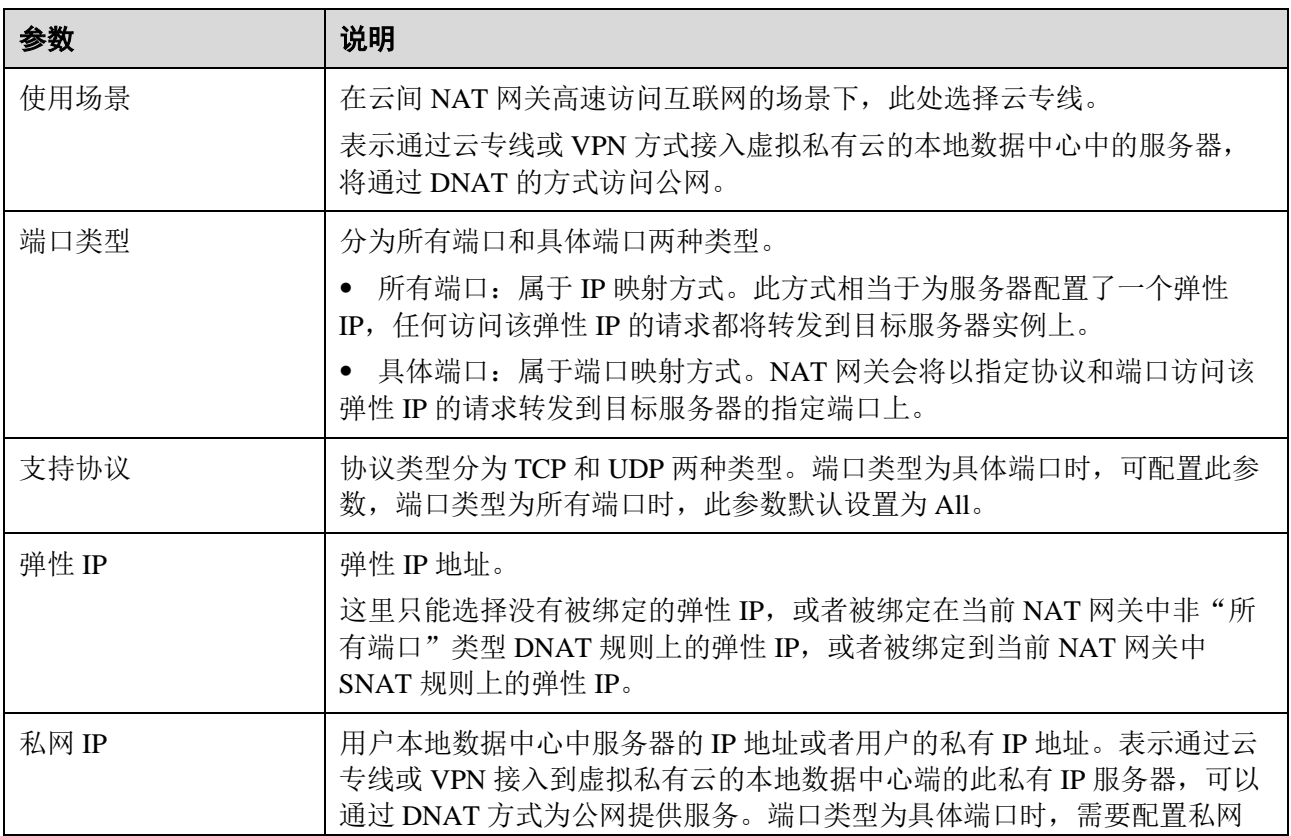

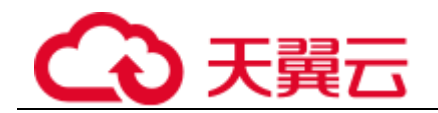

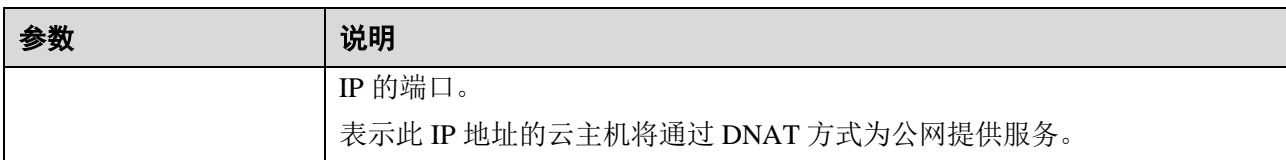

7. 配置完成后,单击"确定",完成"DNAT 规则"创建。

<span id="page-24-0"></span>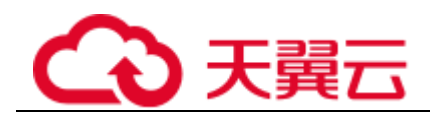

# **3 NAT** 网关管理

# <span id="page-24-1"></span>3.1 创建 NAT 网关

## 操作场景

如果您要通过 NAT 网关访问公网或为公网提供服务,则需要创建 NAT 网关。

## 前提条件

- ⚫ 创建 NAT 网关必须指定 NAT 网关所在 VPC、子网、NAT 网关规格。
- ⚫ 确认 VPC 下没有默认路由。

- 1. 登录管理控制台。
- 2. 在系统首页,单击"网络 > NAT 网关"。
- 3. 在 NAT 网关页面,单击"创建 NAT 网关",进入 NAT 网关创建页面。

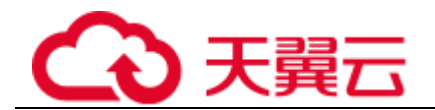

## 图3-1 创建 NAT 网关页面

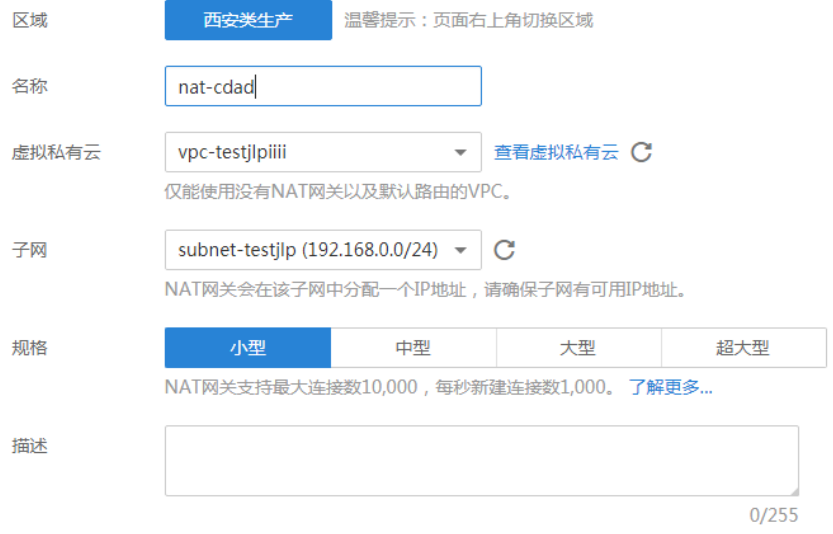

4. 根据界面提示, 配置 NAT 网关的基本信息, 配置参数请参见表 [3-1](#page-25-0)。

#### <span id="page-25-0"></span>表3-1 参数说明

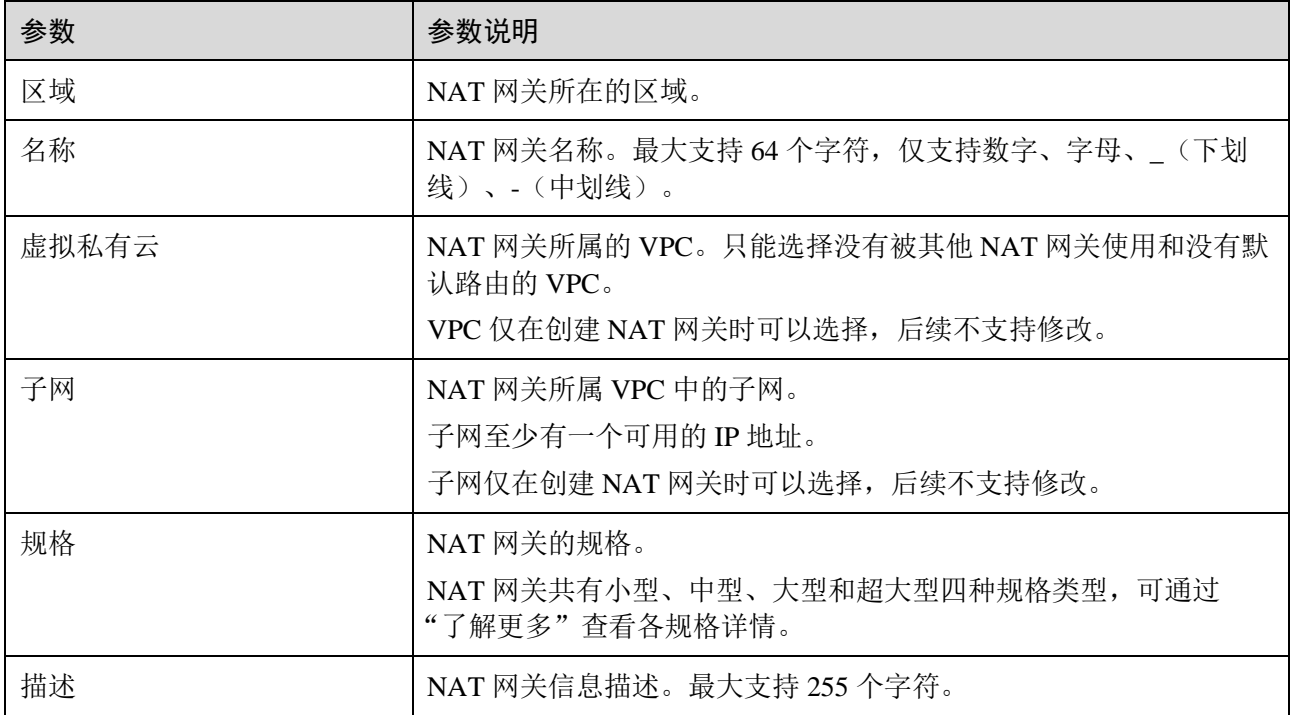

5. 单击"立即创建",在"规格确认"页面,您可以再次核对 NAT 网关信息。

6. 确认无误后,单击"提交",开始创建 NAT 网关。

NAT 网关的创建过程一般需要 1-5 分钟。

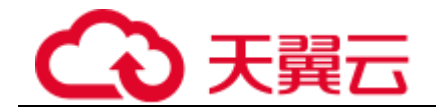

<span id="page-26-0"></span>7. 在"NAT 网关"列表,查看 NAT 网关状态。

# 3.2 查看 NAT 网关

## 操作场景

NAT 网关创建后,可以查看已经创建的 NAT 网关的详情。

## 操作前提

NAT 网关创建成功。

## 操作步骤

- 1. 登录管理控制台。
- 2. 在系统首页,单击"网络 > NAT 网关"。
- 3. 在 NAT 网关页面,单击需要杳看详情的 NAT 网关名称。
- <span id="page-26-1"></span>4. 系统跳转至目标 NAT 网关详情页面, 即可查看目标 NAT 网关的详情。

# 3.3 修改 NAT 网关

## 操作场景

NAT 网关创建后,如果您在使用过程中发现当前的 NAT 网关规格不能满足自己的需求,可以通过修改 NAT 网关的名称、规格或者描述来完成。

提升 NAT 网关规格不影响业务;降低 NAT 网关规格取决于当前的业务量是否超过降档后规格的上限。

## 操作前提

NAT 网关创建成功。

- 1. 登录管理控制台。
- 2. 在系统首页,单击"网络 > NAT 网关"。
- 3. 在 NAT 网关页面,单击需要修改的 NAT 网关操作列中的"修改"。
- 4. 根据界面提示,修改 NAT 网关的名称、规格或者描述等信息。
- 5. 修改完成后,单击"确认",完成 NAT 网关信息的修改,在 NAT 网关列表可以看到修改后的信 息。

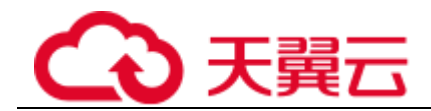

# <span id="page-27-0"></span>3.4 删除 NAT 网关

## 操作场景

NAT 网关创建后,如果您不再需要使用 NAT 网关,可以通过删除 NAT 网关,释放资源,节省费用。

## 操作前提

必须保证 NAT 网关下的 SNAT 规则和 DNAT 规则已全部删除。

- 1. 登录管理控制台。
- 2. 在系统首页,单击"网络 > NAT 网关"。
- 3. 在 NAT 网关页面,单击需要删除的 NAT 网关操作列中的"删除"。
- 4. 在弹出的对话框中单击"是", 完成 NAT 网关的删除。

<span id="page-28-0"></span>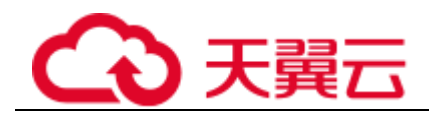

# **4 SNAT** 规则管理

# <span id="page-28-1"></span>4.1 添加 SNAT 规则

## 操作场景

NAT 网关创建成功后, 您需要创建 SNAT 规则。通过创建 SNAT 规则, 虚拟私有云子网中全部或部分云 主机可以通过共享弹性 IP 访问公网,或云专线/VPN 用户侧端该网段下的服务器可以通过共享弹性 IP 访 问公网。

一个子网对应一条 SNAT 规则, 如果 VPC 中有多个子网需要访问公网, 则可以通过创建多个 SNAT 规则 实现共享一个或多个弹性 IP 资源。

## 前提条件

⚫ NAT 网关创建成功。

## 操作步骤

- 1. 登录管理控制台。
- 2. 在系统首页,单击"网络 > NAT 网关"。
- 3. 在 NAT 网关页面,单击需要添加 SNAT 规则的 NAT 网关名称。
- 4. 在 SNAT 规则页签中,单击"添加 SNAT 规则"。
- 5. 根据界面提示, 配置添加 SNAT 规则参数, 详情请参见表 [4-1](#page-28-2)。

#### <span id="page-28-2"></span>表4-1 SNAT 规则参数说明

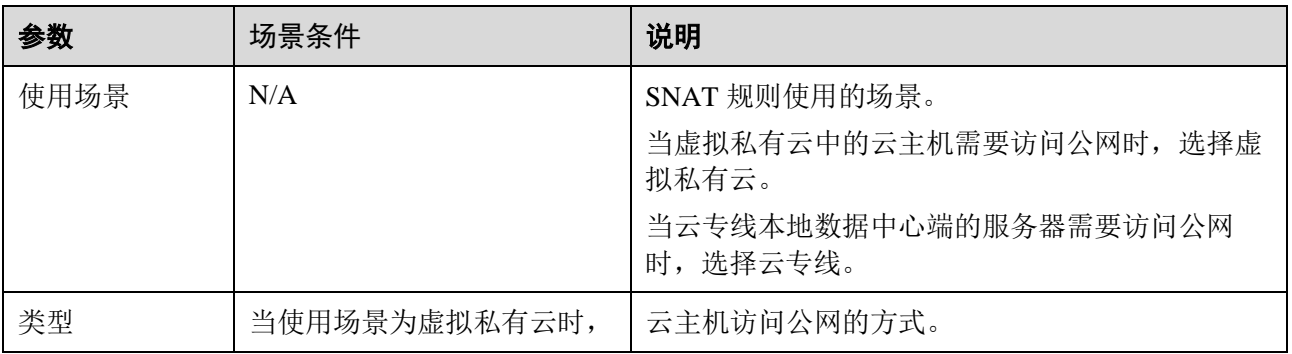

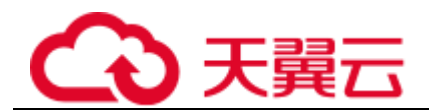

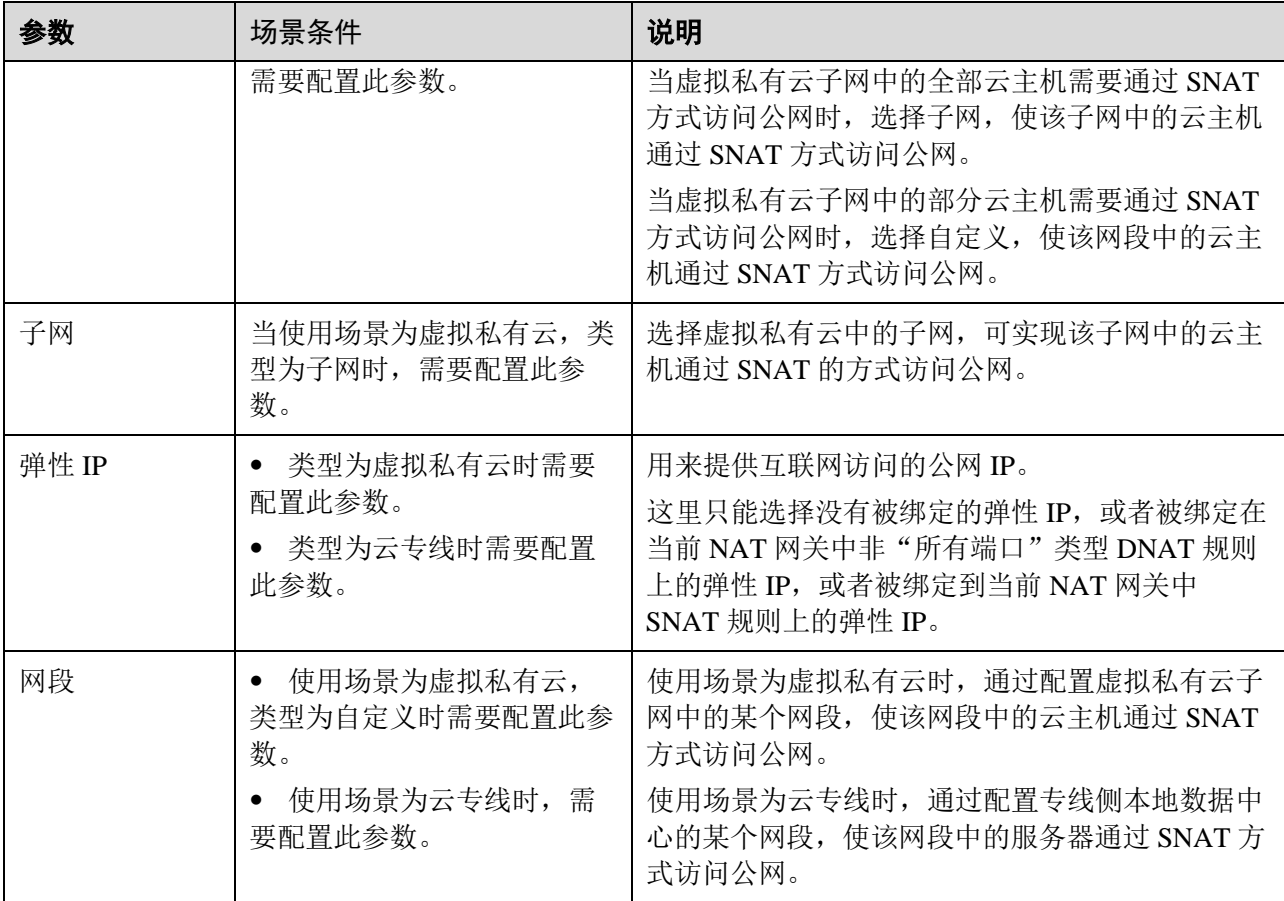

6. 配置完成后,单击确定,完成"SNAT 规则"创建。

## □说明

<span id="page-29-0"></span>根据您的业务需求,可以为一个 NAT 网关添加多条 SNAT 规则。

# 4.2 查看 SNAT 规则

## 操作场景

SNAT 规则添加完成后,可以查看为目标 NAT 网关添加的 SNAT 规则。

## 操作前提

SNAT 规则已经添加。

- 1. 登录管理控制台。
- 2. 在系统首页,单击"网络 > NAT 网关"。
- 3. 在 NAT 网关页面,单击目标 NAT 网关的名称。

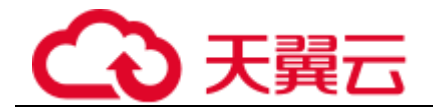

<span id="page-30-0"></span>4. 在 SNAT 页签的 SNAT 规则列表中, 查看目标 NAT 网关已经创建的 SNAT 规则详细信息。

# 4.3 删除 SNAT 规则

## 操作场景

添加 SNAT 规则后, 如果不再需要此 SNAT 规则, 您可以删除 SNAT 规则。

## 操作前提

NAT 网关下存在成功添加的 SNAT 规则。

- 1. 登录管理控制台。
- 2. 在系统首页,单击"网络 > NAT 网关"。
- 3. 在 NAT 网关页面,单击目标 NAT 网关的名称。
- 4. 在 SNAT 页签的 SNAT 规则列表中,单击目标 SNAT 规则操作列中的"删除"。
- 5. 在弹出的对话框中单击"是",完成 SNAT 规则的删除。

<span id="page-31-0"></span>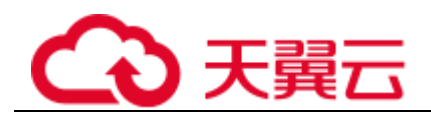

# **5 DNAT** 规则管理

# <span id="page-31-1"></span>5.1 添加 DNAT 规则

## 操作场景

NAT 网关创建后,通过添加 DNAT 规则, 则可以通过映射方式将您 VPC 内的云主机对互联网提供服务。

一个云主机的一个端口对应一条 DNAT 规则,一个端口只能映射到一个 EIP,不能映射到多个 EIP。如果 您有多个云主机需要为互联网提供服务,则需要创建多条 DNAT 规则。

## 操作前提

已成功创建 NAT 网关。

## 操作步骤

- 1. 登录管理控制台。
- 2. 在系统首页,单击"网络 > NAT 网关"。
- 3. 在 NAT 网关页面,单击需要添加 DNAT 规则的 NAT 网关名称。
- 4. 在 NAT 网关详情页面中,单击"DNAT 规则"页签。
- 5. 在 DNAT 规则页签中,单击"添加 DNAT 规则"。

## 须知

配置 DNAT 规则后,需要放通对应的安全组规则,否则 DNAT 规则不能生效。

6. 根据界面提示,配置添加 DNAT 规则参数,详情请参见表 [5-1](#page-31-2)。

#### <span id="page-31-2"></span>表5-1 DNAT 规则参数说明

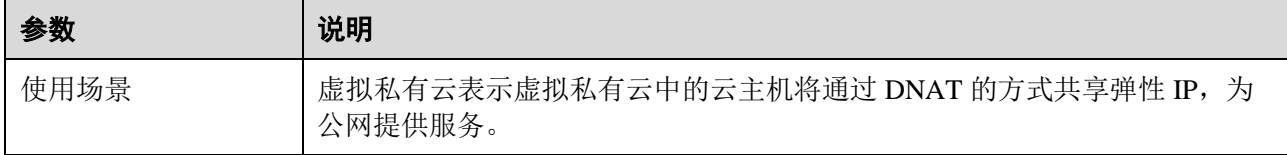

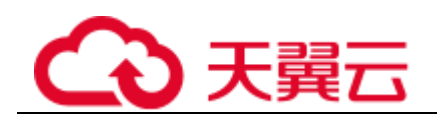

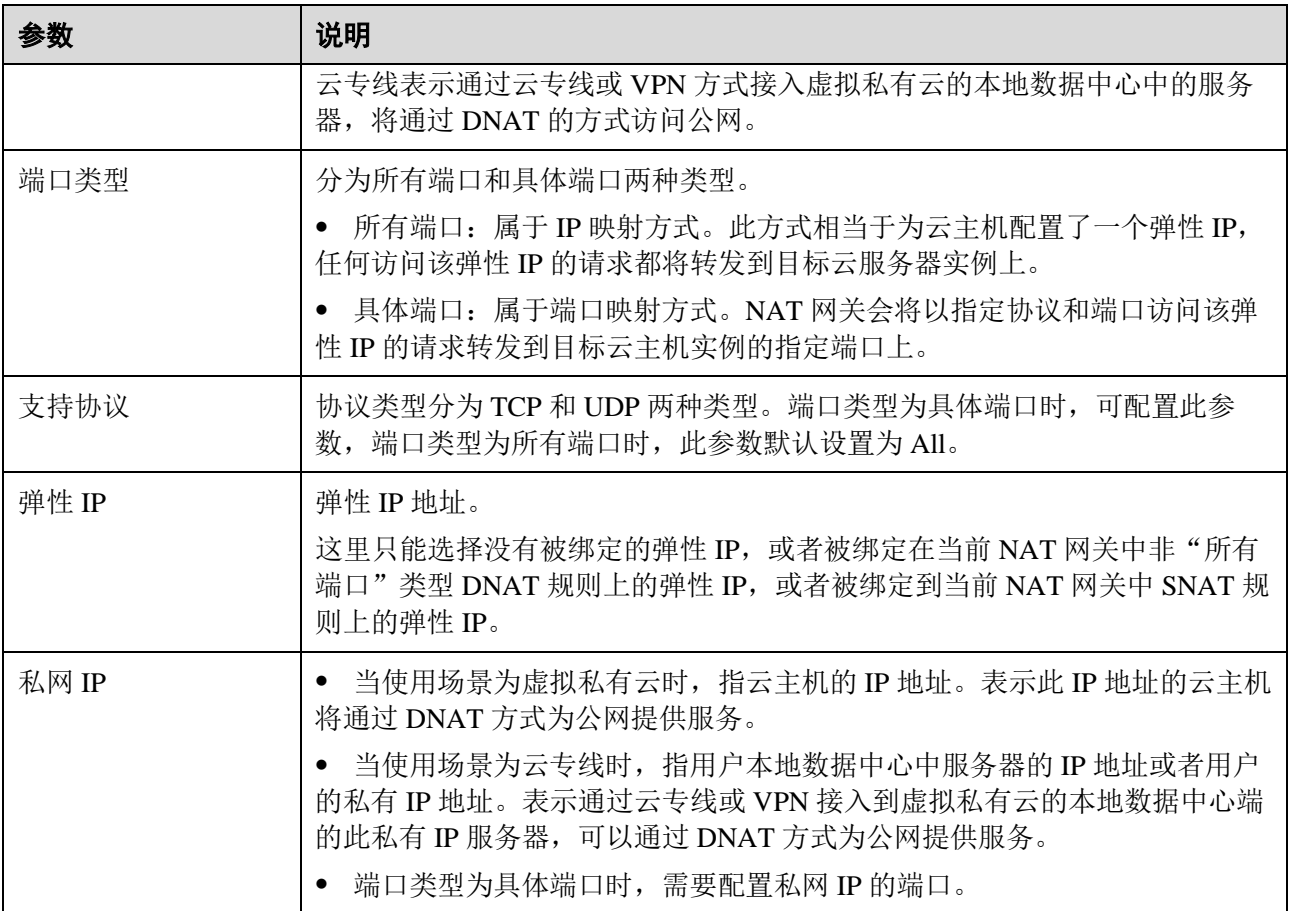

7. 配置完成后,单击"确定",可在 DNAT 规则列表中查看详情,若"状态"为"运行中",表示创 建成功。

# <span id="page-32-0"></span>5.2 查看 DNAT 规则

## 操作场景

DNAT 规则添加完成后,可以查看为目标 NAT 网关添加的 DNAT 规则。

## 操作前提

DNAT 规则已经添加。

- 1. 登录管理控制台。
- 2. 在系统首页,单击"网络 > NAT 网关"。
- 3. 在 NAT 网关页面,单击目标 NAT 网关的名称。
- 4. 系统跳转至目标 NAT 网关详情页面,单击"DNAT 规则"页签。

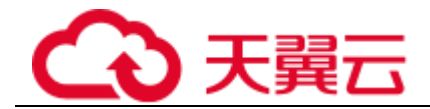

<span id="page-33-0"></span>5. 在 DNAT 规则列表中, 查看目标 NAT 网关已经创建的 DNAT 规则详细信息。

# 5.3 删除 DNAT 规则

## 操作场景

添加 DNAT 规则后, 如果不需要此 DNAT 规则, 您可以删除 DNAT 规则。

## 操作前提

NAT 网关下存在成功添加的 DNAT 规则。

- 1. 登录管理控制台。
- 2. 在系统首页,单击"网络 > NAT 网关"。
- 3. 在 NAT 网关页面,单击目标 NAT 网关的名称。
- 4. 系统跳转至目标 NAT 网关详情页面,单击"DNAT 规则"页签。
- 5. 在 DNAT 规则列表中,单击目标 DNAT 规则操作列中的"删除"。
- 6. 在弹出的对话框中单击"是",完成 DNAT 规则的删除。

<span id="page-34-0"></span>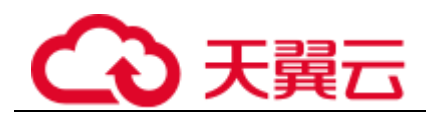

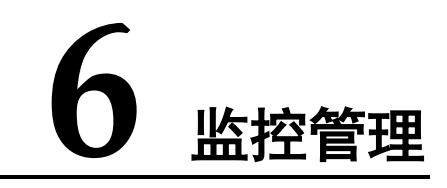

# <span id="page-34-1"></span>6.1 支持的监控指标

## 功能说明

本节定义了 NAT 网关上报云监控的监控指标的命名空间,监控指标列表和维度定义,用户可以通过云监 控提供的管理控制台或 API 接口来检索 NAT 网关产生的监控指标。

## 命名空间

SYS.NAT

## 监控指标

表6-1 NAT 网关支持的监控指标

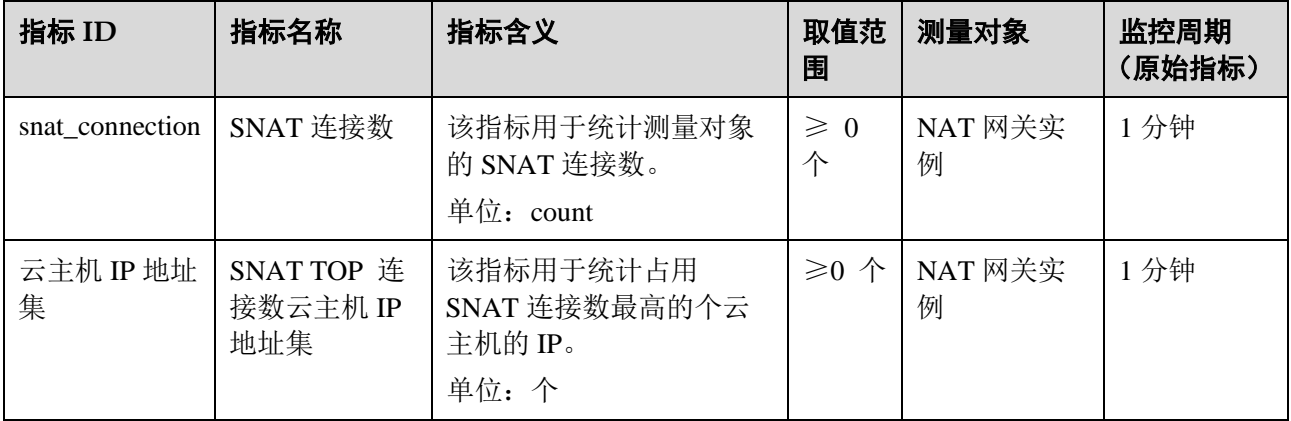

## 维度

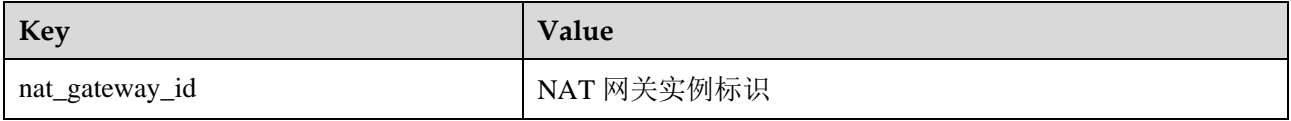

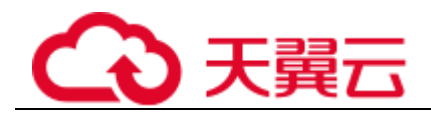

# <span id="page-35-0"></span>6.2 创建告警规则

## 操作场景

通过设置 NAT 网关告警规则,用户可自定义监控目标与通知策略,及时了解 NAT 网关运行状况,从而起 到预警作用。

## 操作步骤

- 1. 登录管理控制台。
- 2. 选择"管理与部署 > 云监控服务"。
- 3. 在左侧导航树栏,选择"告警 > 告警规则"。
- 4. 在"告警规则"界面,单击"创建告警规则",根据界面提示,填写对应参数。
- 5. 规则参数设置完成后,单击"下一步",根据界面提示,配置规则信息参数。

6. 单击"创建",完成 SNAT 连接数告警规则的创建。设置告警规则后,超过设置的阈值,系统会自 动进行通知。

#### □说明

<span id="page-35-1"></span>更多关于设置告警规则的信息,请参见《云监控用户指南》。

# 6.3 查看监控指标

## 前提条件

- NAT 网关正常运行, 并且已经创建 SNAT 规则。
- ⚫ 由于监控数据的获取与传输会花费一定时间,因此,请等待一段时间后再查看监控数据。

## 操作场景

查看 NAT 网关的监控指标详情。

## 操作步骤

- 1. 登录管理控制台。
- 2. 在左上角中的切换区域下拉列框中,选择目标区域。
- 3. 选择"管理与部署 > 云监控"。
- 4. 单击页面左侧的"云服务监控", 选择"NAT 网关"。
- 5. 单击"操作"列的"查看监控图表"",查看 NAT 网关的监控指标详情。

支持查看"近1小时"、"近3小时"和"近12小时"的数据。

<span id="page-36-0"></span>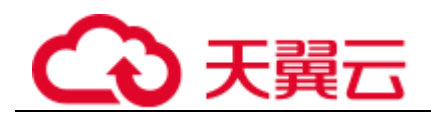

# **7** 常见问题

# <span id="page-36-1"></span>7.1 NAT 网关

# <span id="page-36-2"></span>7.1.1 NAT 网关、弹性 IP 带宽、VPC 内弹性云服务器与 VPC 是什么 样的关系?

- ⚫ VPC 是虚拟私有云,通过逻辑方式进行网络隔离,提供安全、隔离的网络环境。
- NAT 网关能够为 VPC 内的弹性云服务器提供访问外网的能力。
- 弹性 IP 是可以提供互联网上合法的静态 IP 地址的服务, VPC 的吞吐量由弹性 IP 带宽决定。
- ⚫ 弹性云服务器是 VPC 内的运行实例,使用 NAT 网关访问外网。

## <span id="page-36-3"></span>7.1.2 NAT 网关如何实现高可用性?

NAT 网关后台已通过双机热备实现自动容灾,降低风险提高可用性。

## <span id="page-36-4"></span>7.1.3 NAT 网关的配额是什么?

## 什么是配额?

为防止资源滥用,平台限定了各服务资源的配额,对用户的资源数量和容量做了限制。如您创建的 SNAT 最多可关联多少条 EIP。如果有需要,您可以申请扩大配额。

本节指导您如何查询指定区域下,NAT 网关服务各资源的使用情况,以及总配额。

## 怎样查看我的配额?

1. 登录管理控制台。

2. 单击页面右上角的"My Quota"图标 0

系统进入"服务配额"页面。

3. 您可以在"服务配额"页面,查看各项资源的总配额及使用情况。

如果当前配额不能满足业务要求,请参考后续操作,申请扩大配额。

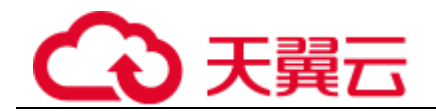

## 如何申请扩大配额?

目前系统暂不支持在线调整配额大小。如您需要调整配额,请拨打热线或发送邮件至客服,客服会及时 为您处理配额调整的需求,并以电话或邮件的形式告知您实时进展。

在拨打热线或发送邮件之前,请您准备好以下信息:

⚫ 帐号名,获取方式如下:

登录云帐户管理控制台,在右上角单击帐户名,选择"我的凭证",在"我的凭证"页面获取"帐号 名"。

<span id="page-37-0"></span>⚫ 配额信息,包括:服务名、配额类别、需要的配额值。

# 7.2 SNAT

## <span id="page-37-1"></span>7.2.1 为什么使用 SNAT?

一些弹性云服务器不仅需要使用系统提供的服务,还需要访问外网以获取信息或下载软件。但是,给弹 性云服务器分配公网 IP 需要消耗稀缺资源(如 IPv4 地址), 增加额外的成本, 并有可能增加虚拟环境遭 受攻击的几率。因此,多个弹性云服务器共享同一公网 IP 是一种可行的方法,具体实施方法为源地址转 换(SNAT)。

## <span id="page-37-2"></span>7.2.2 什么是 SNAT 连接数?

由源 IP 地址、源端口、目的 IP 地址、目的端口、传输层协议这五个元素组成的集合视为一条连接。连接 能够区分不同会话,并且对应的会话是唯一的。其中源 IP 地址和源端口指 SNAT 转换之后的 EIP 和它的 端口。

由于 SNAT 支持 TCP、UDP 和 ICMP 三种协议, 每一个目的 IP 和目的端口, NAT 网关最多可支持 55000 个并发连接。如果目的 IP、端口或者协议(TCP/UDP/ICMP)发生变化, 则可以再创建 55000 个连接。 弹性云服务器中通过 netstat 命令看到 ESTABLISHED 状态的连接数和实际 SNAT 连接数有时会不一致。 假设一个弹性云服务器平均每秒钟创建 100 个与固定目的的连接,不考虑连接老化的话,大约 10 分钟会 将 55000 个连接耗尽导致连接无法新建。

<span id="page-37-3"></span>NAT 网关中 SNAT 连接如果长时间没有数据报文,会超时断开。

# 7.3 DNAT

## <span id="page-37-4"></span>7.3.1 为什么使用 DNAT?

DNAT 功能绑定弹性 IP,可通过 IP 映射或端口映射两种方式,实现 VPC 内跨可用区的多个云主机共享弹 性 IP,为互联网提供服务。详见 [5.1](#page-31-1) 添加 [DNAT](#page-31-1) 规则。

## <span id="page-37-5"></span>7.3.2 DNAT 规则是否支持更新操作?

DNAT 规则支持更新操作。